デジタルマイクロスコープ ((株)キーエンス VHX-7000)簡易説明書

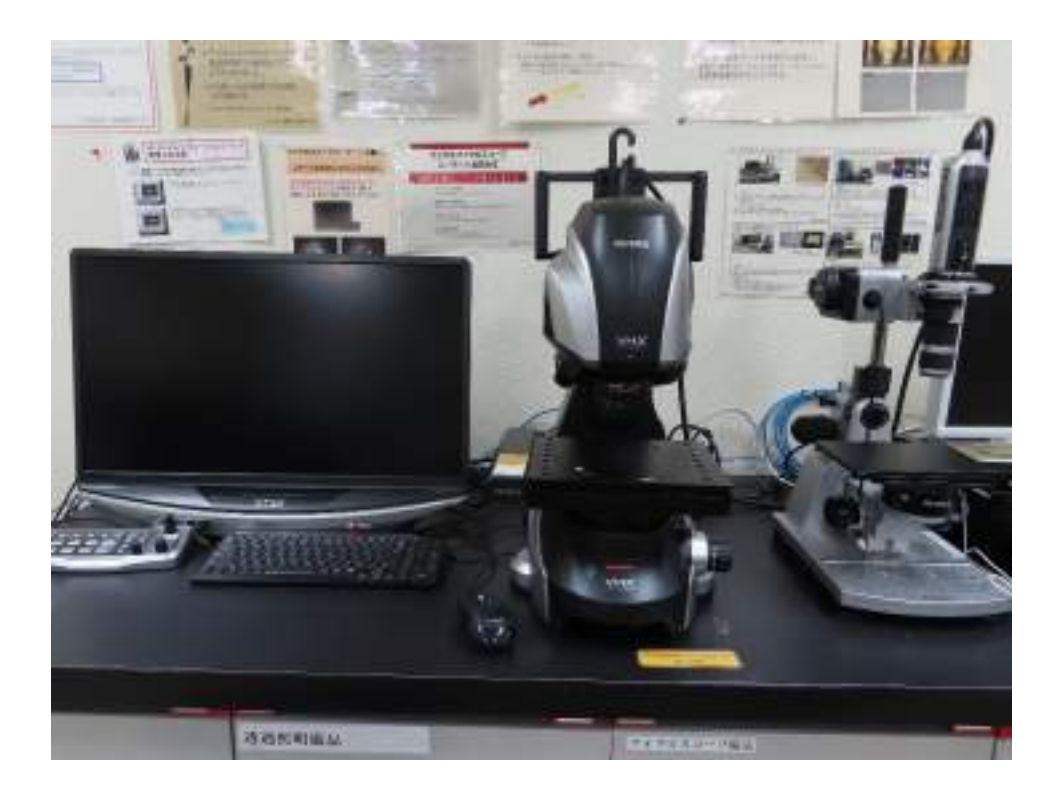

詳しい説明、その他の方法はVHX-7000のユーザーズマニュアルか、 VHXメニューの「機能ガイド」を参照ください。

2022年3月更新 研究基盤センター

#### 目 次 装置の説明

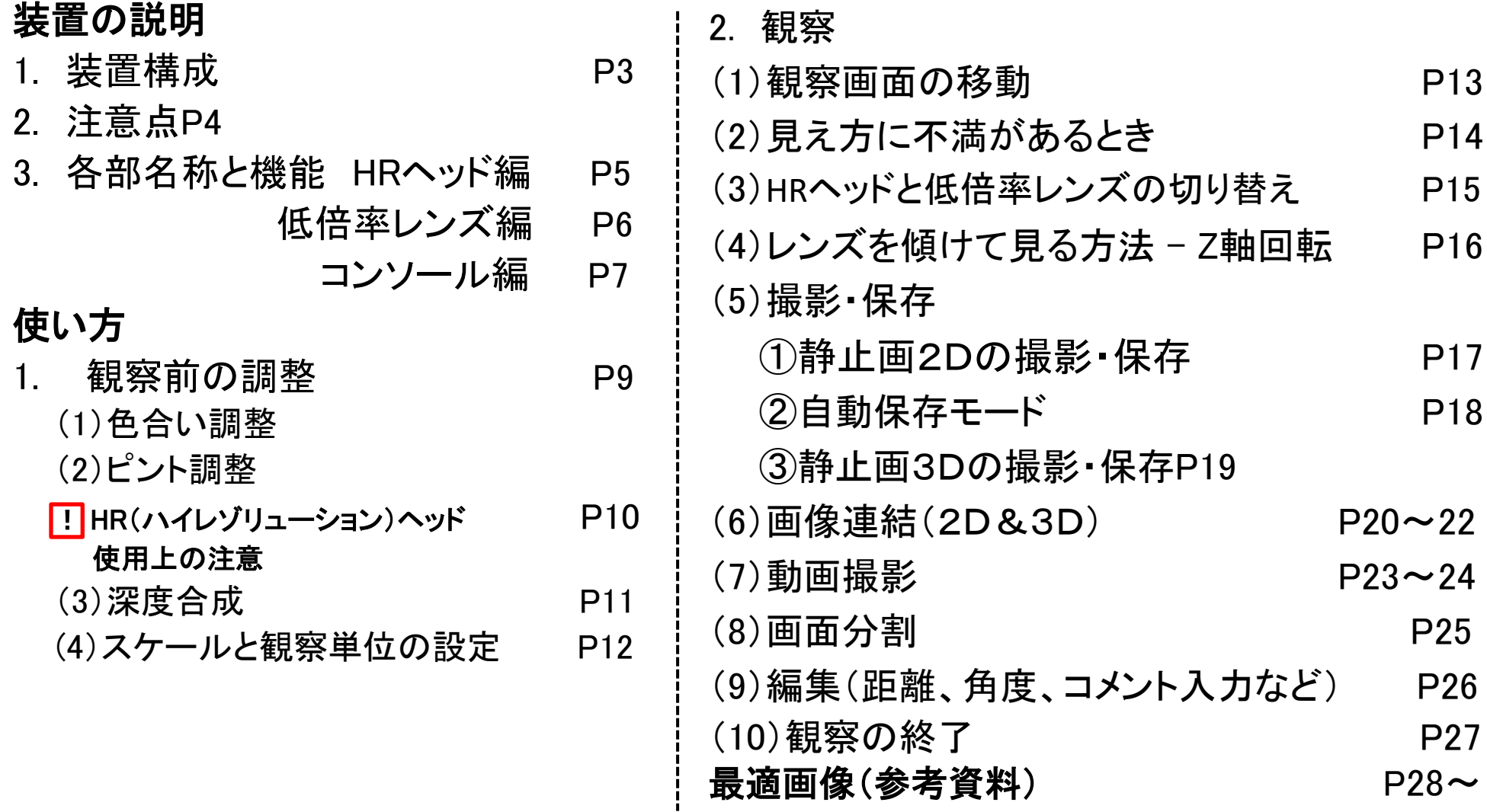

#### 装置構成(2022年2月現在) 4K HRヘッド(ハイレゾリューションヘッド) VH-Z00R(低倍率レンズ) 側射照明 **SANA** stor カメラユニット コントロール部 同軸落射照明 スタンド**LOST** コンソール **CERTIFICATION** A-255-キーボード・マウス 活动控制输出 **GRAND TO-TERM** レンズ型式 **VH-Z00R**(低倍率レンズ) **4K HR**ヘッド(ハイレゾリューション 透過照明 ヘッド) **IGS** 倍率 1~50倍 20~6000倍 照明方法 リング照明(全射/片射) リング照明(全射/片射/ミックス) 36 8 8 同軸照明(落射/片射/側射) 透過照明(明視野/暗視野)

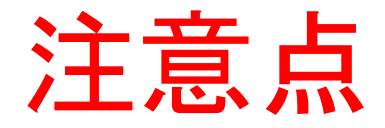

- カメラレンズなどには手を触れないでください。
- ライトを覗かないで下さい。
- 対象物とレンズが触れないように注意して下さい。
- カメラユニットに衝撃を与えないで下さい。
- 試料で観察ステージを汚さない様、対策してください。
- パソコン内の写真・動画は適宜削除しますので、各 自で別途保管してください。

各部名称と機能(HRヘッド編)

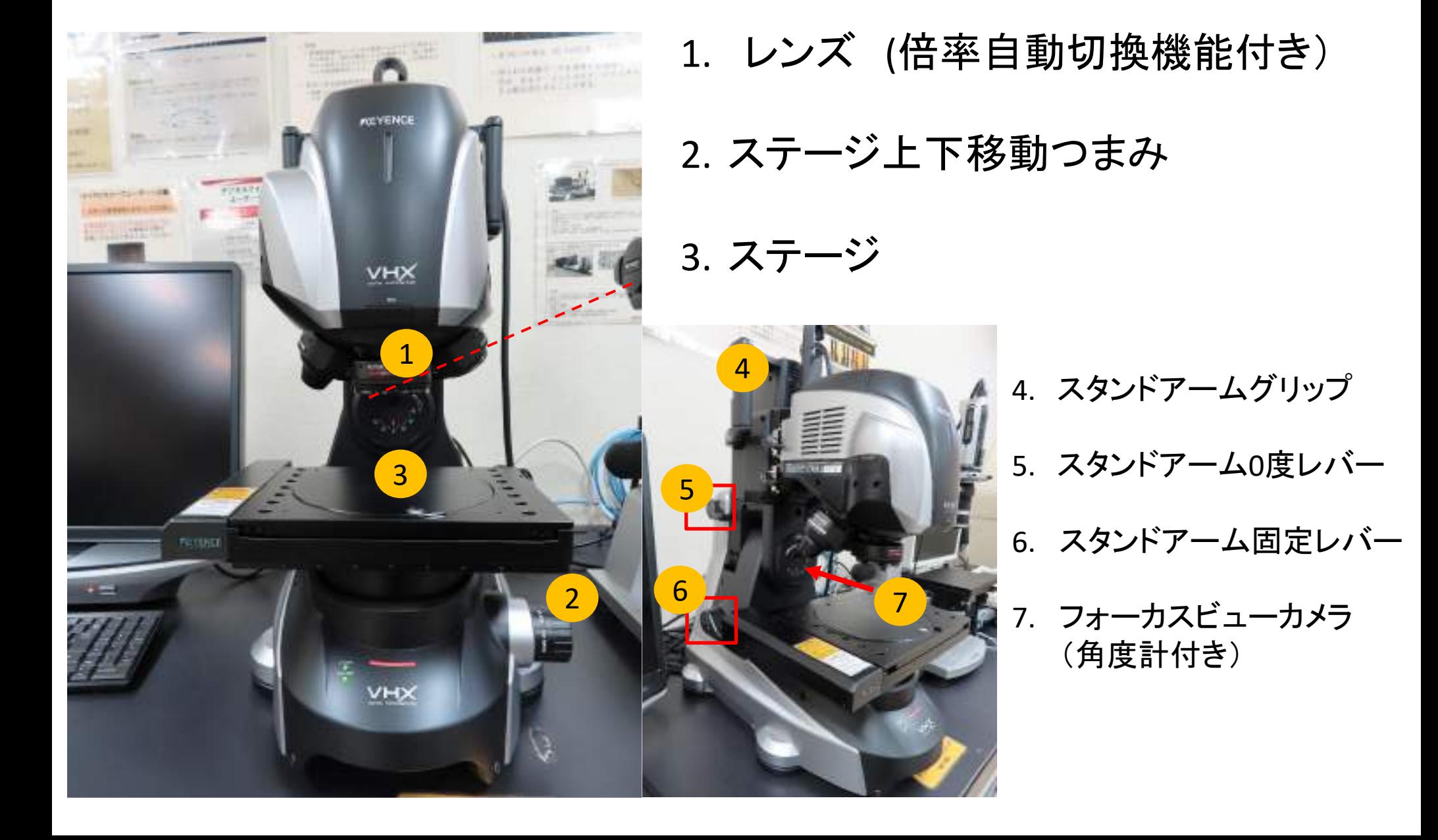

## 各部名称と機能(低倍率レンズ編)

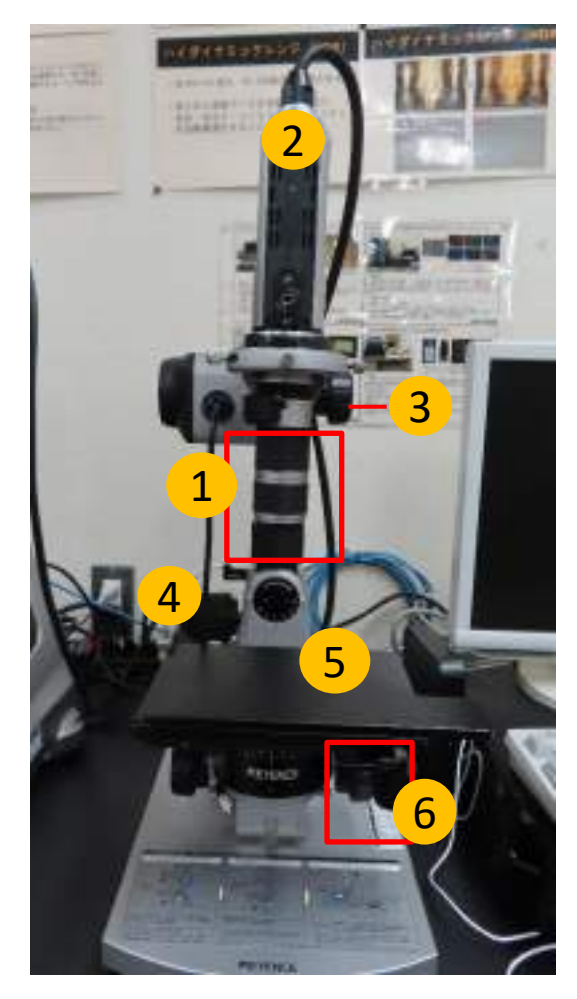

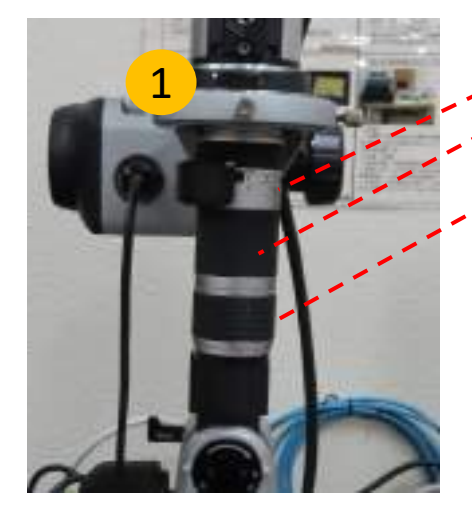

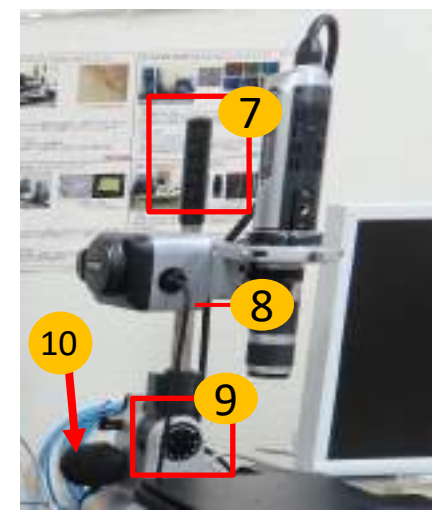

- 1. レンズ ー 以下の順でリングがはめられています ①絞り OPENに合わせるのが基本。 ②倍率調節 0~50倍まで。手動で回して設定。 3フォーカスリング 中央の目印に合わせる。
- 2. カメラユニット 3. レンズ上下移動つまみ 4. ステージ上下移動つまみ 5. ステージ 6. ステージXY軸移動つまみ 7. カメラポールグリップ 8. ステージ自動ケーブル 9. 角度計 10. カメラポール固定ノブ

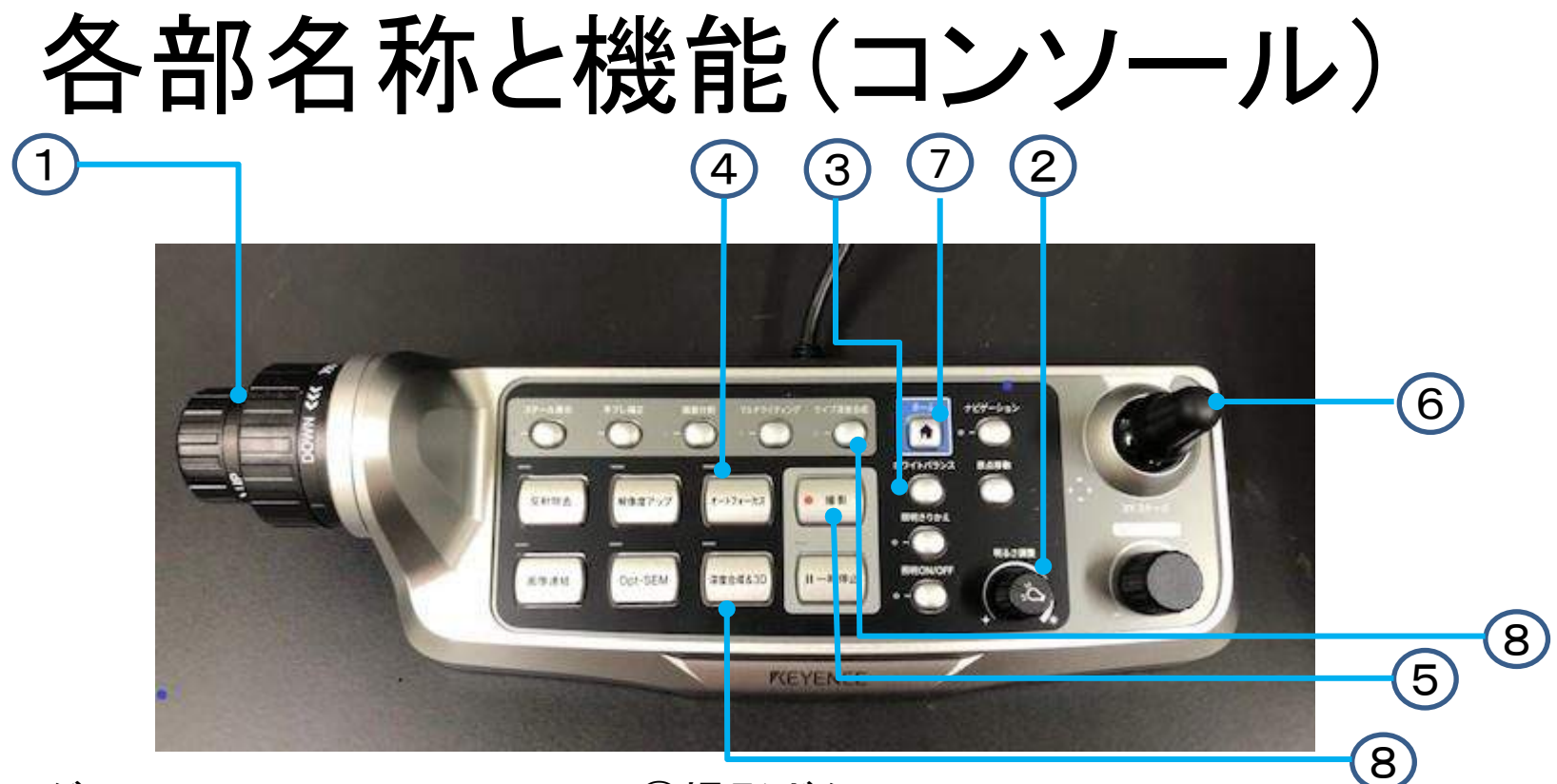

①フォーカスダイヤル ステージを上下させます 大きく動かしたいときは右側の太いダイアルを

細かい調整には左側の細いダイアルを使用します ②明るさ調節ダイヤル

③ホワイトバランスボタン

④オートフォーカスボタン 自動でピントを合わせます

⑤撮影ボタン

モニター画面に表示された写真が撮れます

⑥ジョイスティック

スティックを倒した方向にステージの位置が移動します

⑦ホームボタン 使用時の初期状態に戻ります

⑧ライブ深度合成\深度合成&3D 立体感や奥行きのあるものを観察するときや 観察対象物の全てにピントが合わないときに使います

## 使い方

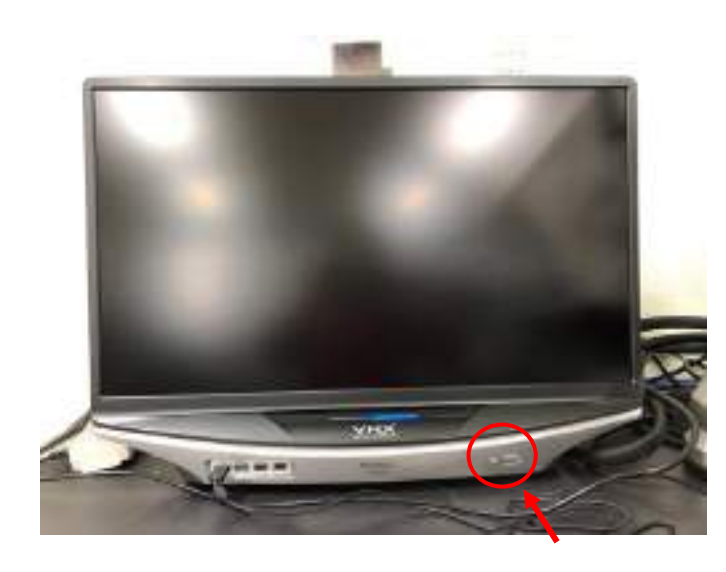

### ①電源を入れる ②ログノートに記入

・ ログノートに記入して下さい(月日、所属、使用者名、開始 時刻、試料数等)。

・使用者の欄はフルネームで書いて下さい。

・枠が狭い場合は2行以上使ってもいいので、省略せずに正 確に記入して下さい。

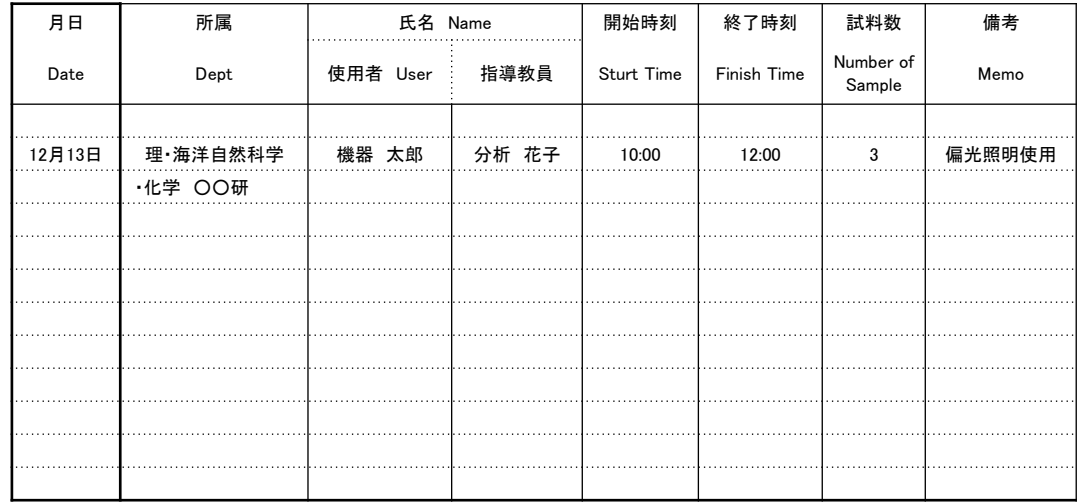

### 1. 観察前の調整

### **(1)** 色合い(ホワイトバランス)調整

1. 観察したい倍率に合わせる。

HRヘッドはPC上のコントロール画面でまず20倍から (次P参照)、低倍率レンズは倍率調整リングを(P6参 照)回す。

2. 白い対象物(紙など)をステージにのせる。

3. 画像が適度な明るさになるように光量を調節(真っ白 ではなく明るめのグレーが適切です)して、「ホワイトバ ランス」を押して調整する。

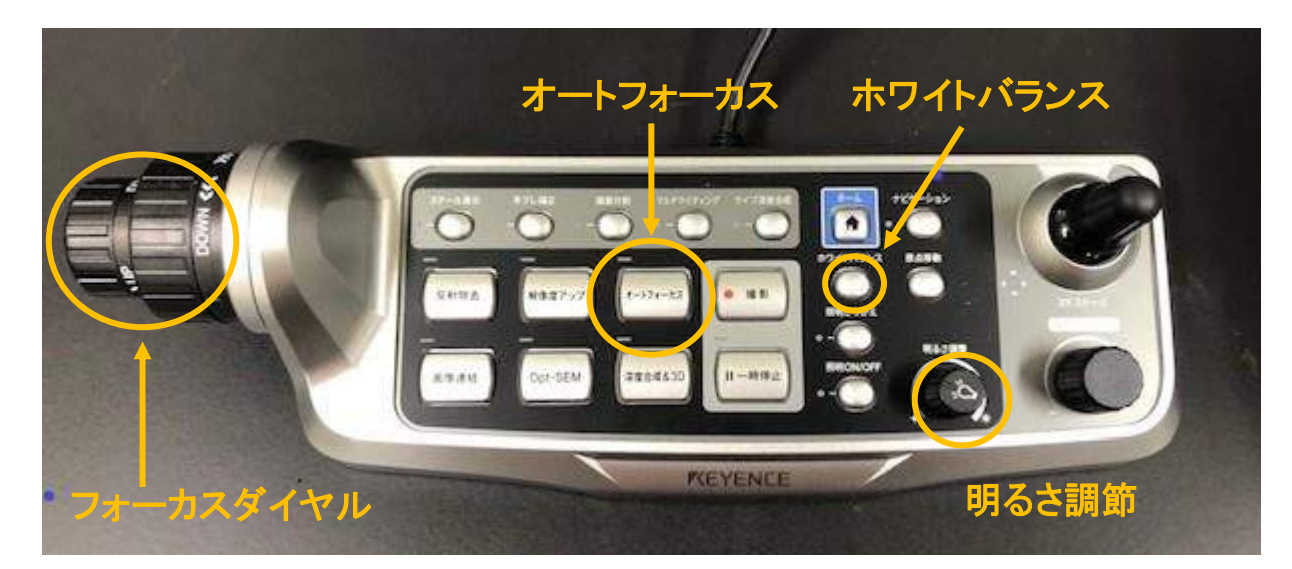

#### **(2)** 対象物を乗せて明るさ・ピント調整

※ 対象物とレンズが接触しないように、十分に注意して 下さい。

1. 明るさを調節。

2. コンソールの「オートフォーカス」ボタンを押してピント 調節。

#### ・ピント調節が上手くいかないとき

左側のフォーカスダイアルを回してス テージの位置を調整します。 大きく動かしたいときは右側の太いダイ アルを、細かい調整には左側の細いダ イアルを使用します。

ステージの上下移動つまみ(P5参照) を使う時は、コンソールよりも大きくス テージが動くので、レンズと試料がぶつ からないよう気を付けてください。

それでもうまくいかないときは深度合成 を試してください。

深度合成の手順は**11**ページ**→**

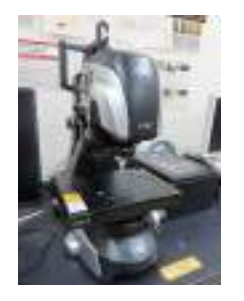

!

HR(ハイレゾリューション)ヘッド 使用上の注意

高倍率レンズに切り替わる際、試料とレンズがぶつかる恐れがあります。 観察前に、必ず以下の設定をしてください

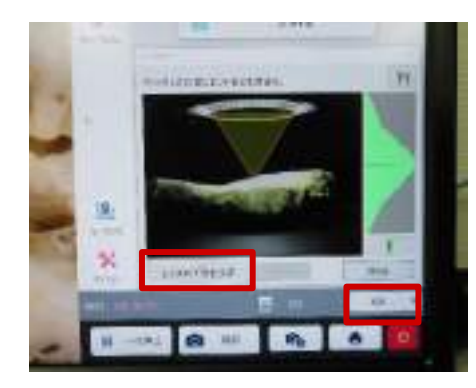

① 倍率20倍を選択し、オートフォーカスでピントを合わせ、 「レンズの下限を設定」をクリック。

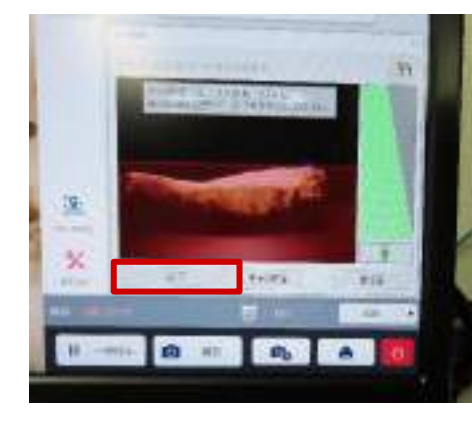

② 必要ならドラッグで赤い線を移動させ「完了」をクリック。 そうすると切り替えるレンズが試料とぶつかりそうな時、下のよ うなメッセージが出るので、その時は適宜ステージを下げる。

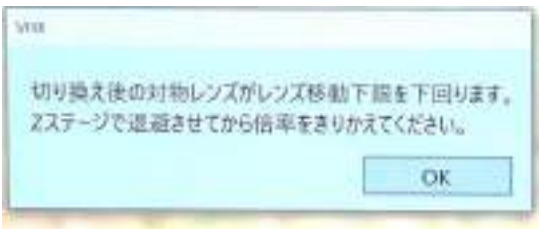

### (3)深度合成

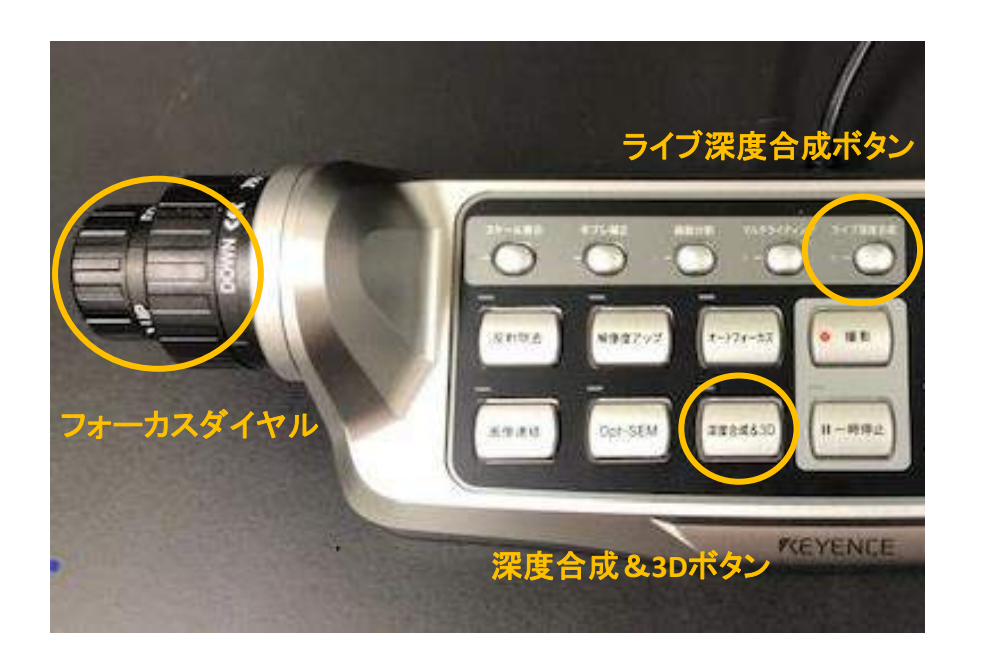

立体感や奥行きのあるものを観察するときや 対象物の全てにピントが合わなかったときに

#### ライブ深度合成ボタンを押す

一度ピントが合うと、観察箇所を移動しても自動で深度合成 します。

うまく全体に合わなかったときは、ディスプレイを見ながら観 察物の下限までフォーカスダイアルを回して深度を調整。 ダイアルを止めると自動的に合成をやり直します。

深度合成&3D –上記方法でうまくいかないときなどに

観察画面はその都度固定されます。

- 1. 深度合成&3Dボタンを押す。
- 2. ディスプレイを見ながらフォーカスダイアルを手前 (DOWN)方向に回し、下限を設定する。
- 3. ディスプレイ上VHXメニューの合成ボタンをクリック。 上限は自動で設定される。
- ライブ画面に戻るにはコンソール上の 「ホームボタン」を押す。

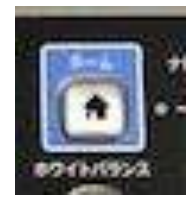

(4) スケールと計測単位の設定

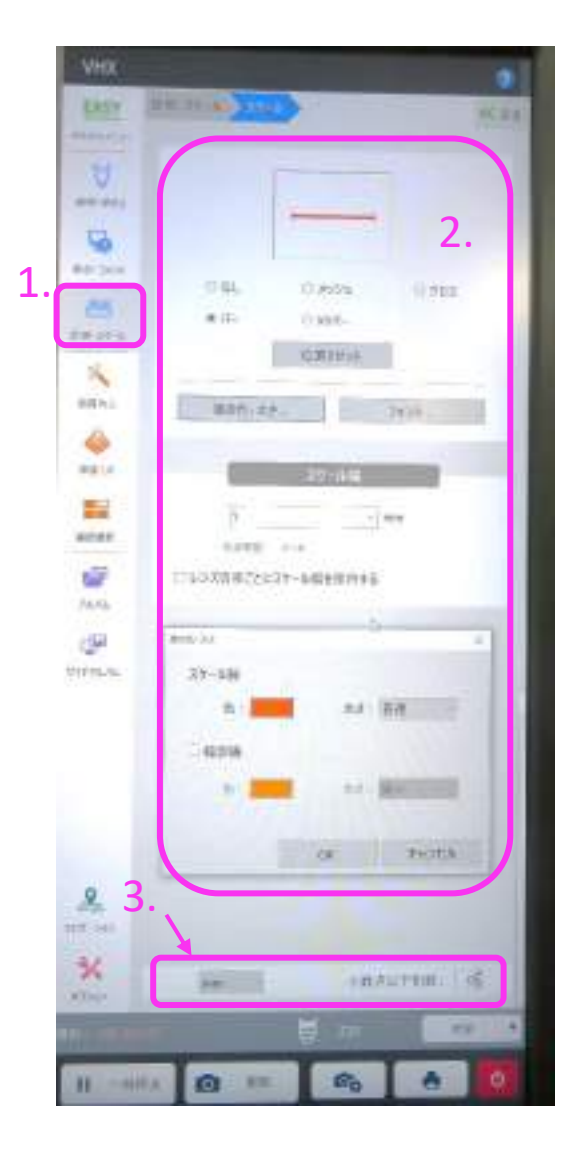

必要に応じてスケールや計測単位を変更します

1. VHXメニューの「計測・スケール」から「スケール」を選択 2. スケールの種類・幅・色などを好みに変更し、「OK」をクリック。 3. 計測単位を選択する。

スケールの位置はディスプレイ上に表示されたものをマウスで つかんでドラッグすれば移動できます。

### 2. 観察(1):観察画面の移動

ホームボタン ジョイスティック

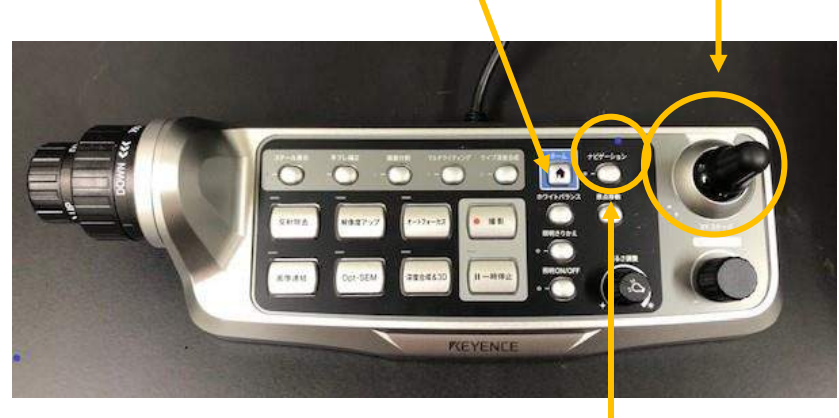

方法その1. ジョイスティックを観察したい方向に倒 す。

- 方法その2. マウスでディスプレイ画面をドラッグす ると、ドラッグした方向に移動する。
- 方法その3. 画面をダブルクリックするとダブルクリッ クした箇所が画面の中心になる。

ナビゲーションボタン

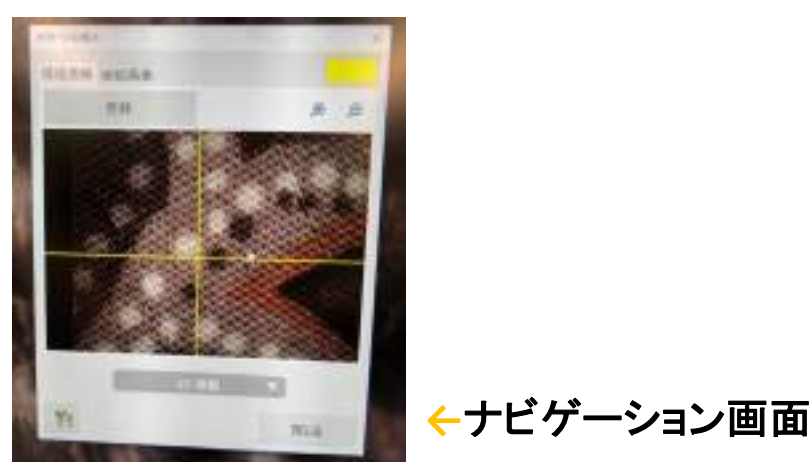

方法その4. ナビゲーションシステムを利用する。 ※広い視野を観察する時などに、初めに設定しておくと便利です

- ① ホームボタンの右側の ナビゲーションボタンを押す。
	- 「ナビゲーション表示」ボックスが現れる。
- ② 20倍(もしくは観察倍率より低倍率)で、 観察したい領域全体を「登録」する。
- ③ 移動はナビゲーション上の画像を クリックするか、画像下にある「XY移動」 で現れる矢印をクリックする。

最初の位置に戻るには、ホームボタンを押してください。

## (2) 見え方に不満があるとき

1. 白飛び、反射がある

コンソール上の「反射除去」ボタンを押す。表示された画面より適切な画像を選ぶ。

2. 見る角度を変えたい

P16、「Z軸回転」を参照。

- 3. ライトを当てる方向を変えたい
	- ① コンソール上「照明切替」ボタンを押す、もしくはVHXメニュー「照明・明るさ」で変更。
	- ② マルチライティング コンソール上「マルチライティング」ボタン、 もしくはVHXメニュー「画質向上」で設定。

解決しない場合は、巻末の「最適画像」や ユーザーズマニュアルをご参照ください。 →

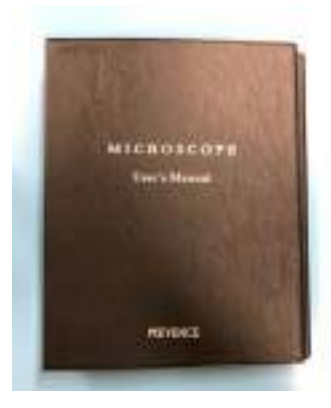

### (3)HRヘッドと低倍率レンズの切り替え

#### HRヘッド(100~6000倍)と低倍率レンズ(1~50倍)を切り替えるとき

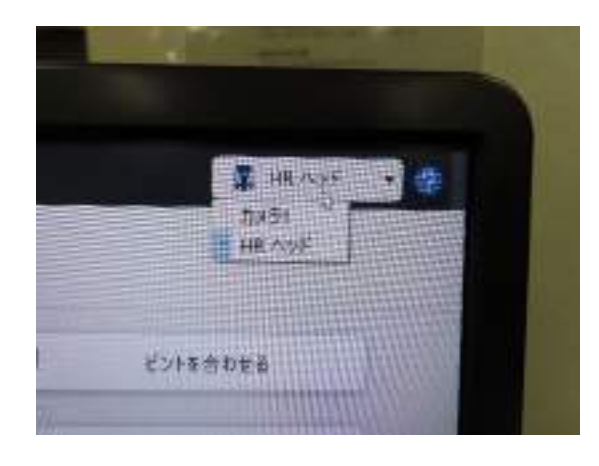

1.コントロール画面の右上をク リック。 HRヘッド→カメラ1に切り替える。

↑ これだけで使えますが、カメラの Z軸移動(ピント合わせ)が手動にな ります。オートフォーカスやコンソー ルダイアルでピント合わせをしたい 時は手順2と3をご参照ください。

XY軸移動は低倍率レンズのステー ジでは自動化できませんでした。

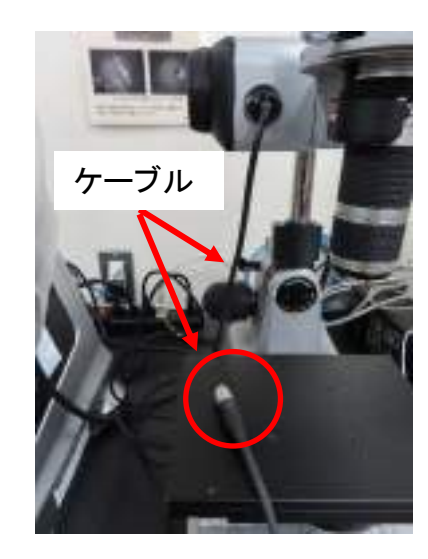

2. コントロール部をスリープモードに

ステージ移動ケーブルを交換する。

する。その後、

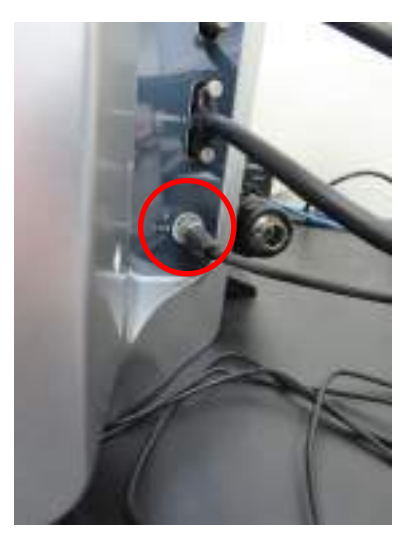

3. コントロール部右側面の一番下 「STAGE」につなげられているHRヘッド ステージ移動ケーブルを抜き、 低倍率レンズのケーブルをつなぐ。

その後、コントロール部を スリープ状態から復帰させる。

### (**4**)**Z**軸回転 -レンズを左右に傾けて観察する **―**

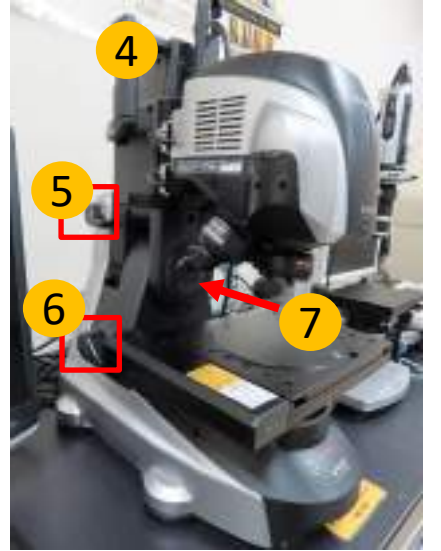

**HR**ヘッド

- **1.** スタンドアーム**0**度レバー(⑤)を上げて解除し、次にスタンドアーム固定レバー(⑥)を 上げて固定解除します。
- **2.** グリップをつかんでアームを回転させます。フォーカスビューカメラ(⑦)には角度計が 付いています
- **3.** スタンドアーム固定レバーを下げてアームを固定します。
- **4.** 元の位置に戻すときはグリップをつかんで**0**度まで戻し、スタンドアーム固定レバー、**0** 度レバーの順にレバーを下げます。**0**度であればレバーが下ります。

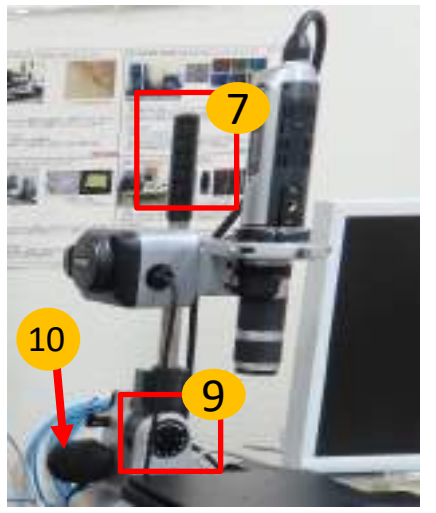

低倍率レンズ

- **1.** カメラポールグリップを(⑦)つかみ、空いた手でカメラポール固定ノブ(⑩)を緩め、固 定解除します。
- **2.** グリップをつかんで回転させます。スタンドには角度計(⑨)が付いています
- **3.** カメラポール固定ノブ(⑩)を閉めてポールを固定します。

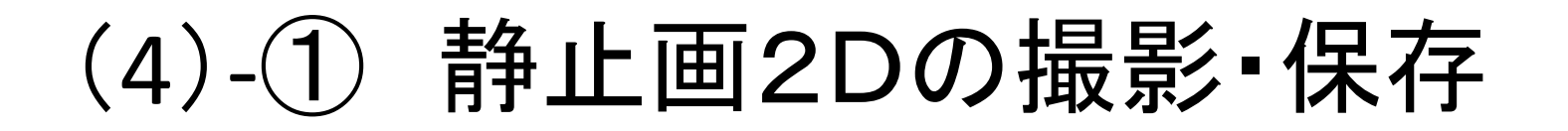

平面の通堂撮影(1枚ずつ撮影)です。

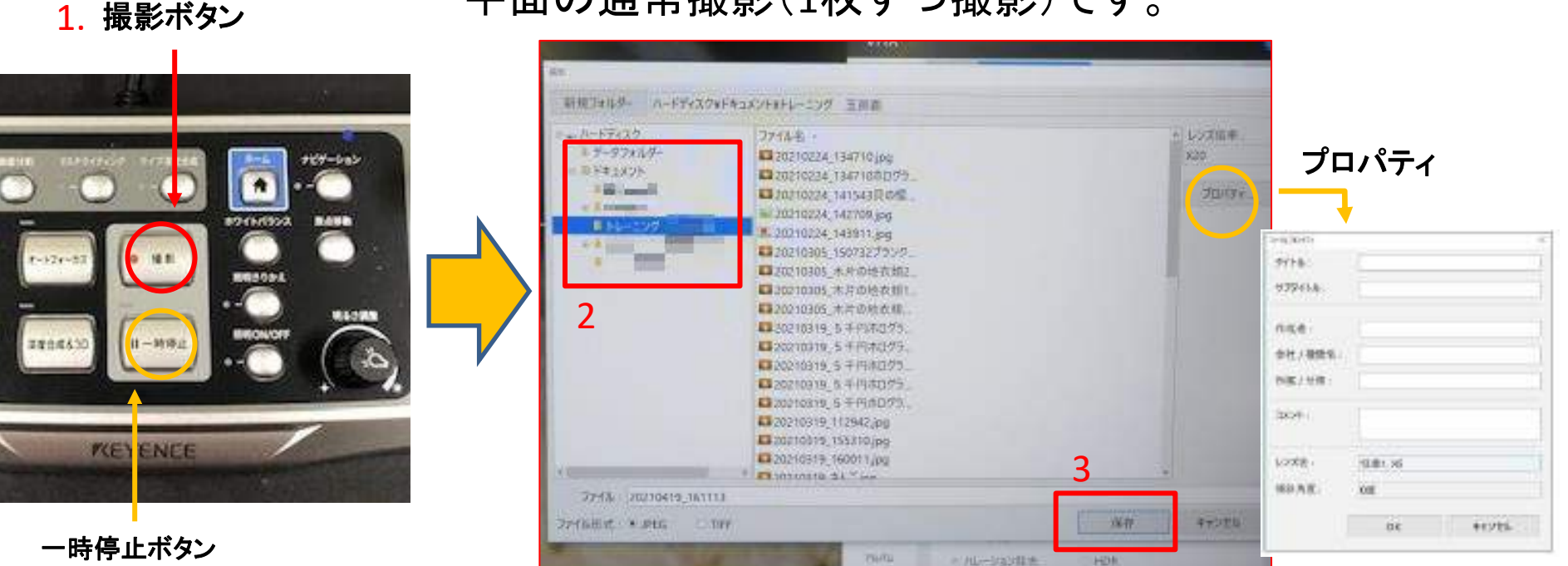

- 1. コンソールの「撮影」ボタンを押す。
- 2. ディスプレイ上に保存するためのダイアログボックスが開くので、 データフォルダ→ドキュメントと進み、画像を保存するための新規フォルダを作成、もしくは選択する。 ※ボックスの右側にある「プロパティ」で、撮影設定などのコメントを入れることもできます。
- 3. ダイアログボックスの「保存」をクリック。

※観察物が動く場合は撮影前にコンソールの「一時停止」ボタンを押してください。画像が静止します。

(4)- ② 自動保存モード

初めに設定しておくと、コンソールの「撮影」ボタンを押すだけで、同じフォルダ、同じファイル名、保 存形式に自動的に保存できる機能です。似たようなものを多数撮影する時などに便利です。

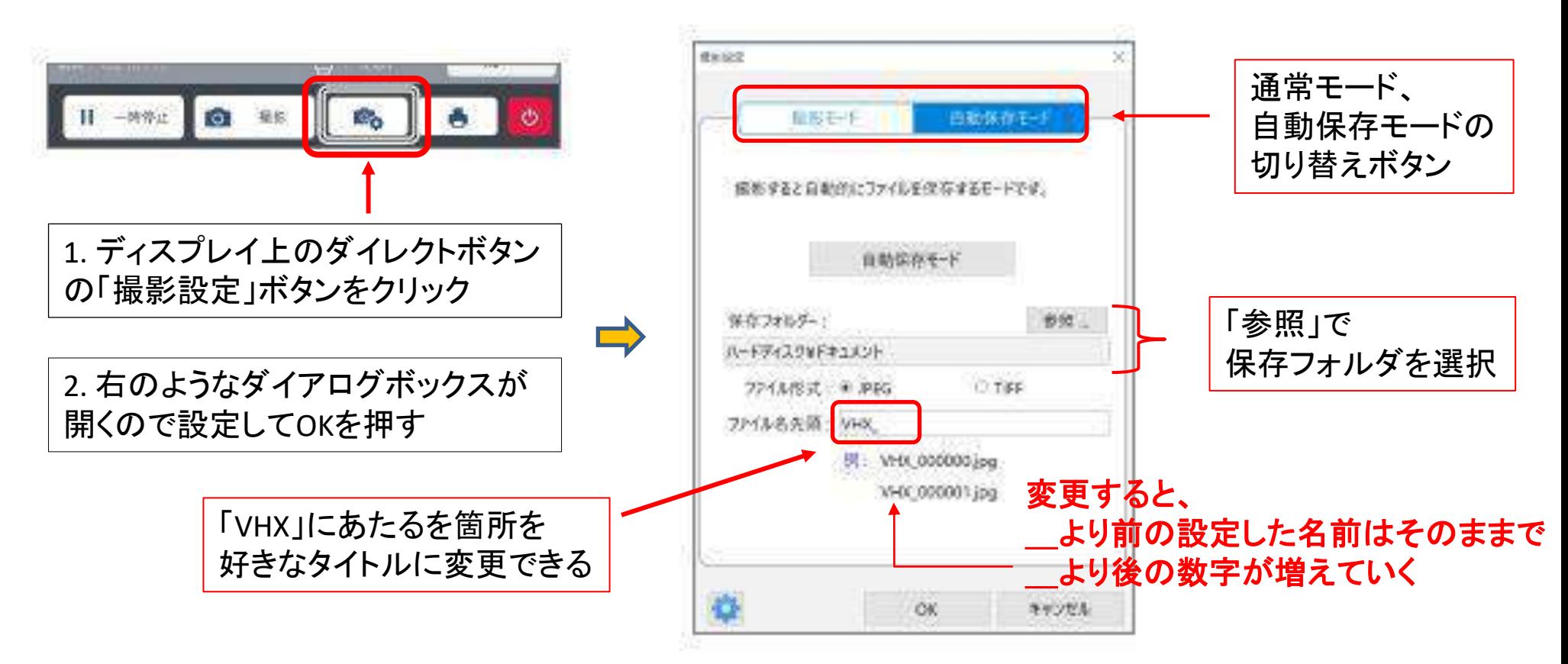

※ 撮影が終わったら必ず自動撮影モードをクリックし、 「通常撮影」モードに戻してください。 (そのままにしていると、自動撮影したシリーズと区別しておきたい写真までそのままフォルダに入っていきます)

### (4)-③ 静止画3Dの撮影・保存

#### 深度合成画面から、立体的に観察ができる3D画像を得ることができます。

- 1. 深度合成をする。 →深度合成の手順については スライド8「深度合成」へ
- 2. コンソールの「深度合成&3D」ボタンを押す。

<上手くいかなかったとき> 〇深度合成の上限や下限を変更してみる。 〇反射がある場合はコンソールの「反射除去」ボタンを押してぎらつきをおさえてみる。 〇VHXメニューかユーザーズマニュアル9章を参照に別の深度合成法を試す。

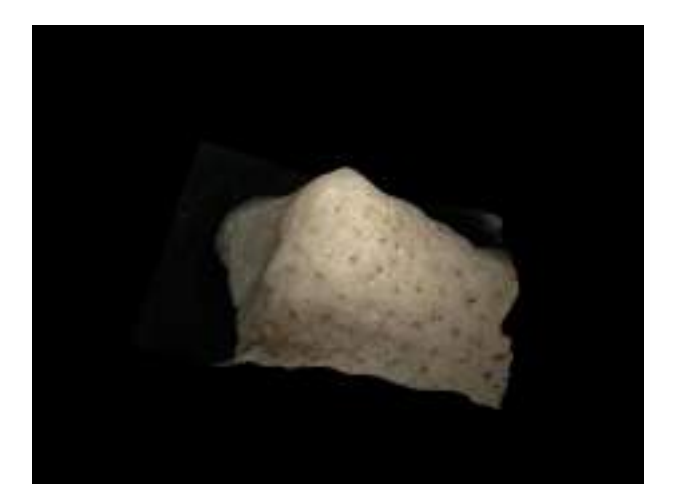

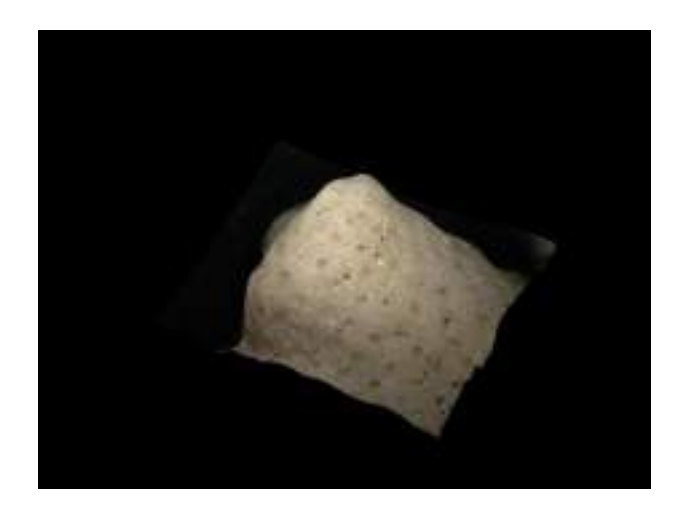

2D静止画では平面でしか 観察できませんが、 3D静止画では立体的に 像を観察することができます。

## (5) 画像連結(2D)

「画像連結」では、水平方向に対象物を移動し、撮影した画像を連結することで、 広範囲(最大50000×50000画素)の画像を取得できます。

※分割表示機能がONになっているときは使用できません。

1. 「VHXメニュー」の「分割撮影」をクリックし、「2D連結」を選択する。 2. 連結範囲を設定する(右写真では、手動で表示画面を動かして上 下左右端を設定する方法を行っている) 3.「連結開始」ボタンをクリック。

- 4. 画像の形式を変える必要がある場合は変更。
- 5. 「連結画像を表示する」をクリックして、画像を保存。

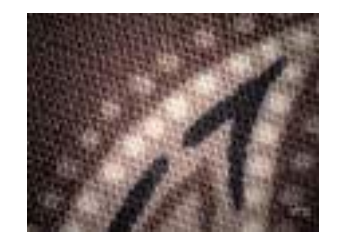

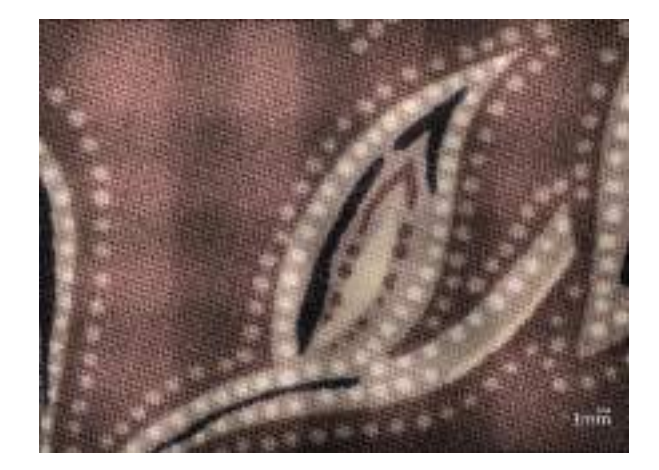

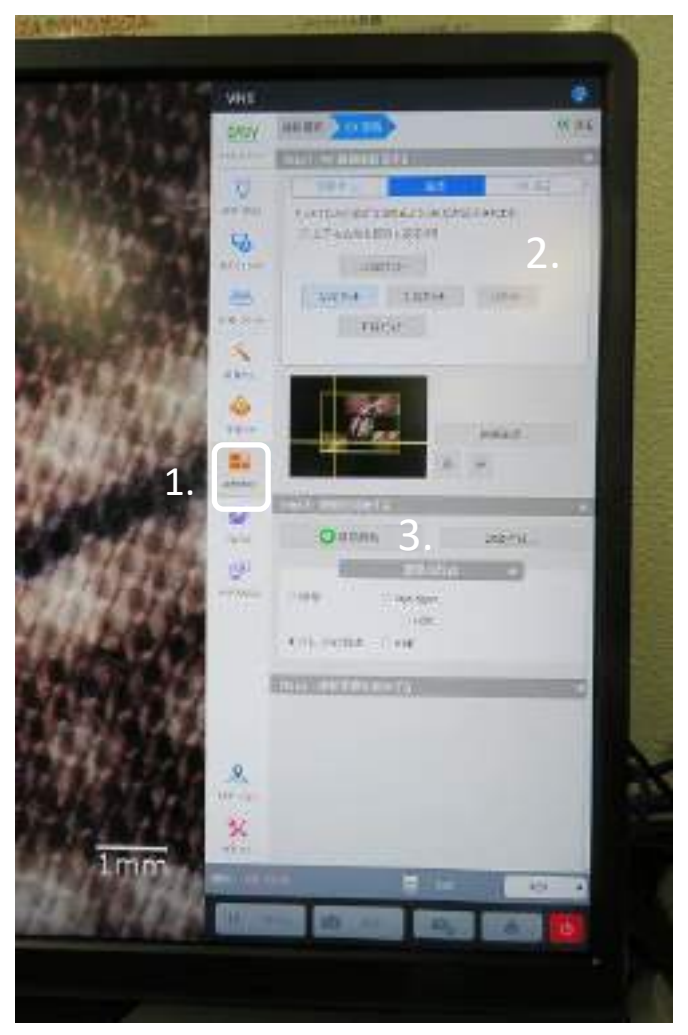

## (5) 画像連結(3D) その1

### 「画像連結」の3D版です(最大50000×50000画素)。

※分割表示機能がONになっているときは使用できません。

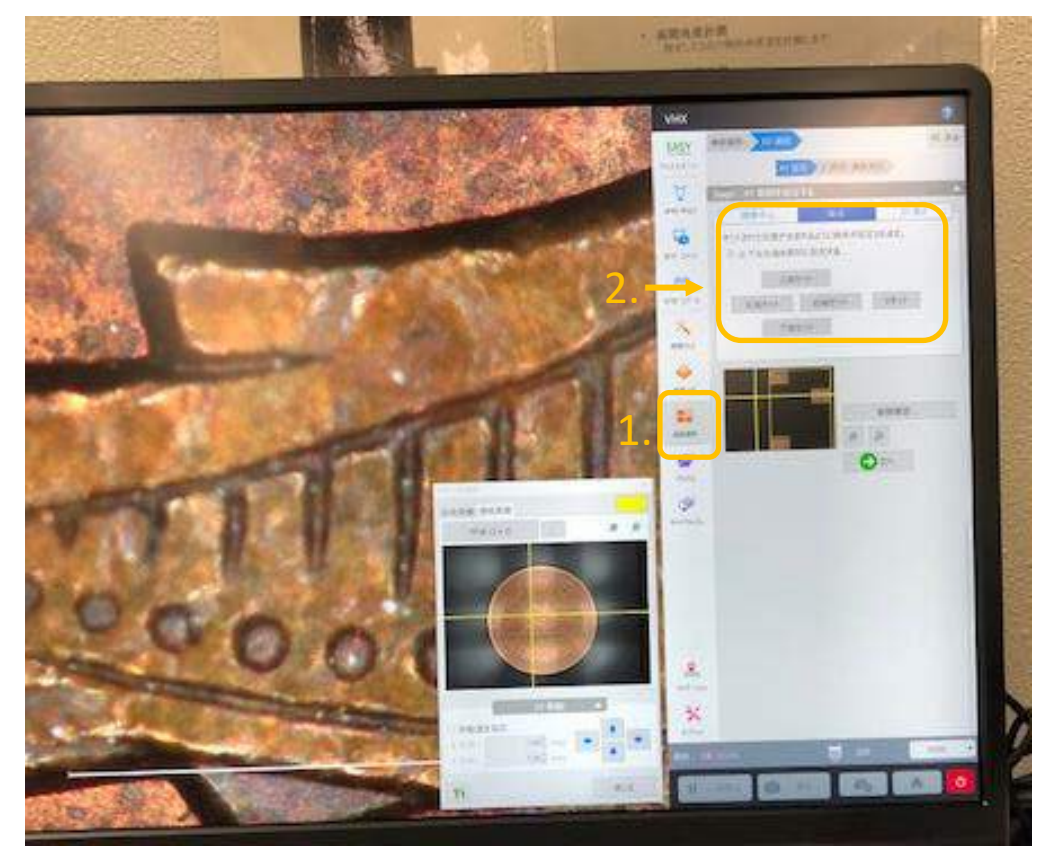

1. 「VHXメニュー」の「連続撮影」をクリックし、「3D連結」を選択する。 2. 連結範囲を設定する。(写真では手動で上下左右の端を設定している)

### (5) 画像連結(3D) その2

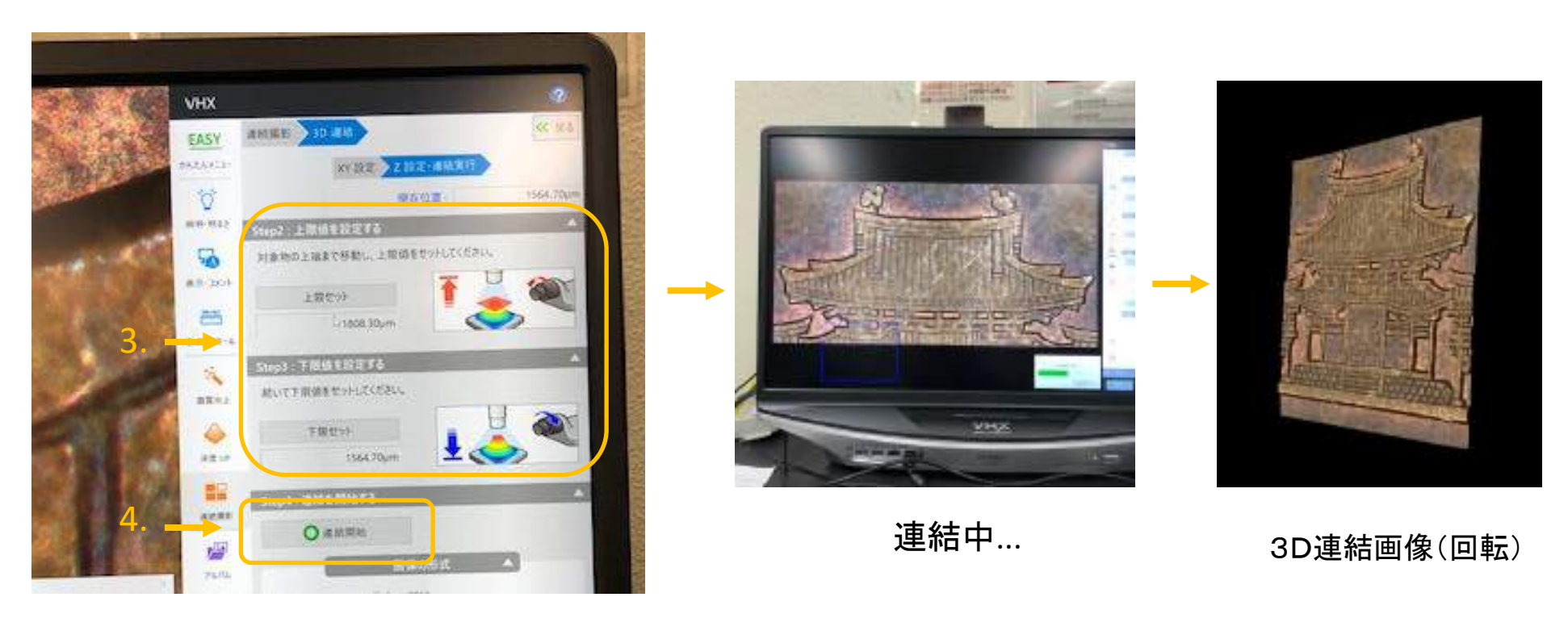

3. FOCUSダイヤルで対象物の高いところにピントを合わせ「上限」をクリック。 次に対象物の低いところにピントを合わせ「下限」をクリック。

4. 連結を開始する。

5. 「連結結果を表示」をクリックして、画像を保存。

### (6) 動画撮影

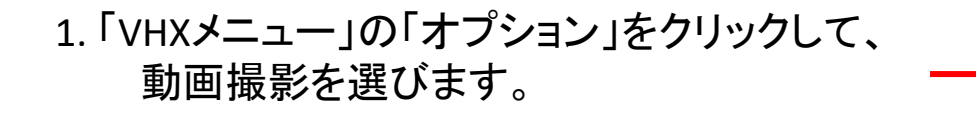

- 2. 「\*録画フレームレート」、「録画サイズ」、「録画時間長さ」、 「\*\*圧縮AVIファイル作成」を設定し、 「録画開始」を押します。
	- \*1秒間にフレーム録画する数のこと(多いほうがなめらか) \*\*撮影した動画ファイルを圧縮します。

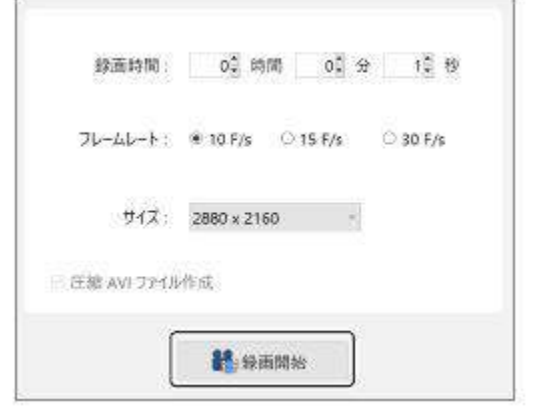

3. 動画を保存するフォルダ―を選択(または作成)し、 ファイル名を入力して保存します。

※保存についてはスライド14参照

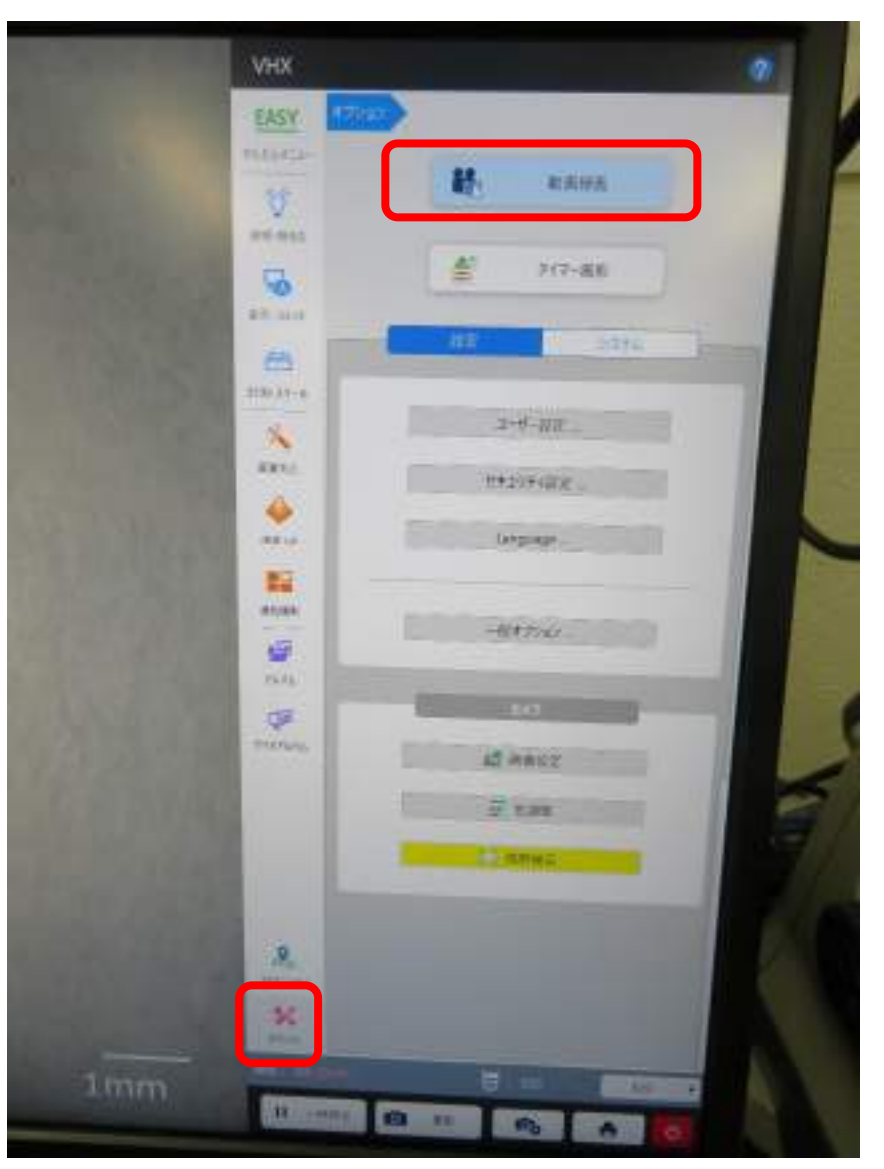

#### 動画撮影に係る参考資料

- 1.撮影可能時間
- スタンダードカメラの場合

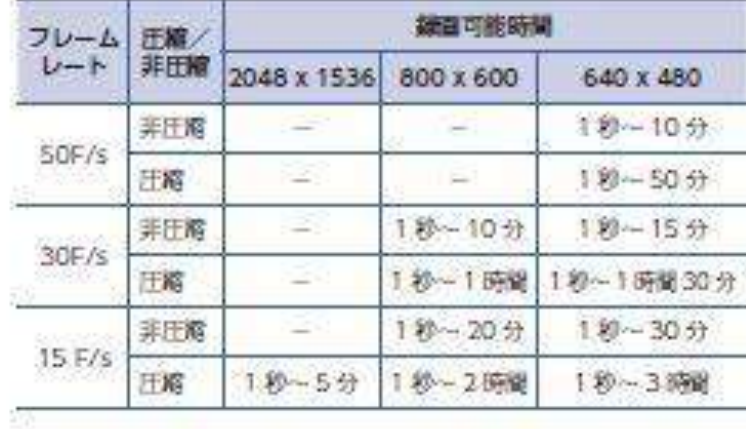

#### 2.保存にかかる時間とファイルサイズについて

保存にかかる時間は15F/S、800×600、1分の録画で3秒ほどでした。 VHX-1000にくらべ大幅に保存時間が短縮され、保存時間を考慮した予約時間確保が不要になりました。

上記と同条件下での保存されたファイルサイズは12.1MBでした。

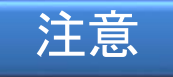

※撮影した動画は必ず各自でバックアップを取り、パソコン内からは削除してください(残っていた場合は削除します)。

## (7) 画面分割

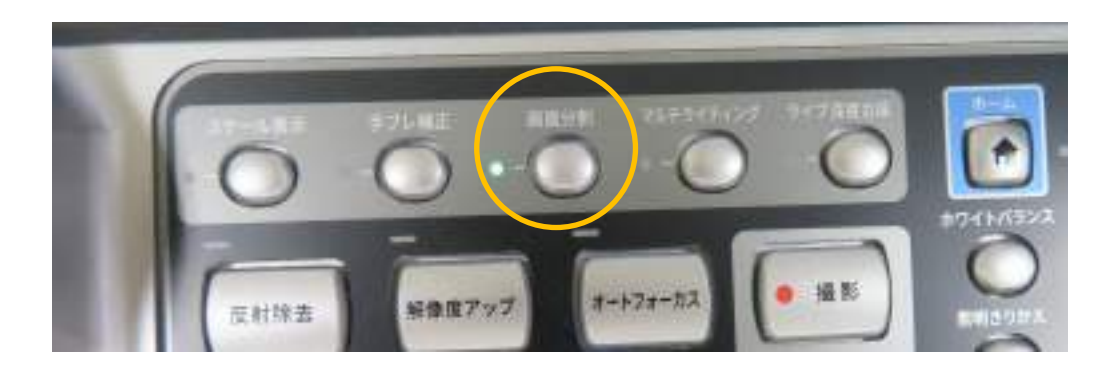

#### コンソー上の「画面分割」ボタンを押すと 分割、ズーム画面がディスプレイ上に現れ 画面を分割して画像の比較ができます。

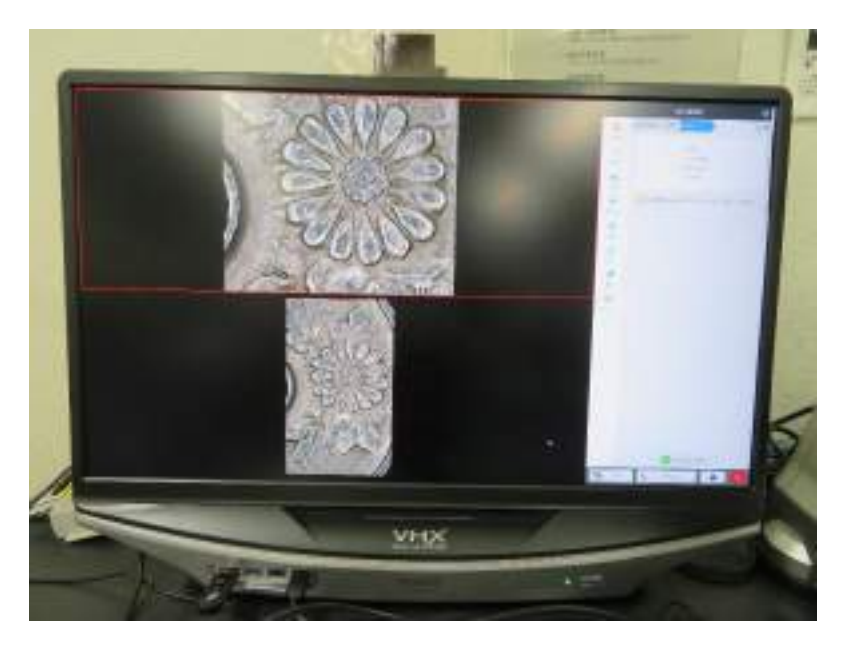

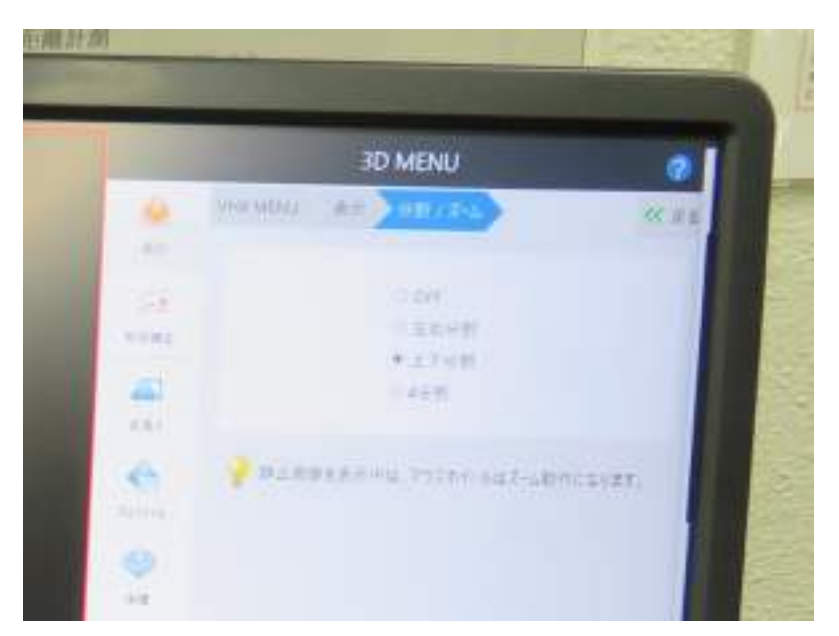

↑ 分割画面 上の赤枠がアクティブ状態。 拡大、縮小、観察個所の移動ができます。

## (8) 計測

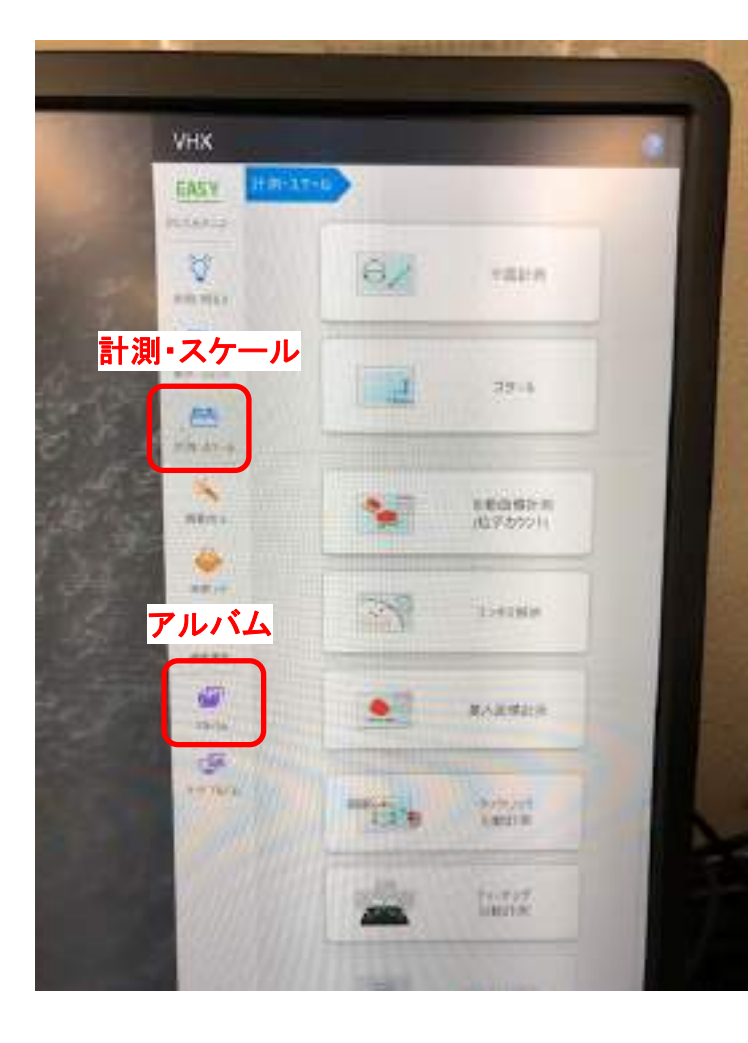

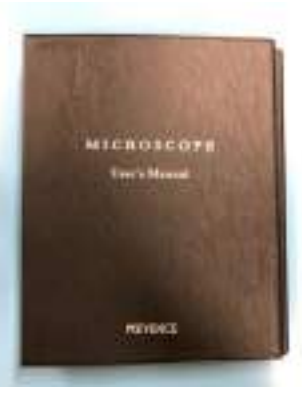

距離、角度、個数、面積、コメントなどが入 力できます。

←詳しい使い方はユーザーズマニュアルを ご覧ください。

※計測ツールはソフトをダウンロードすれば 他のPCでも使用可能です。

ダウンロードの手順

1.VHXメニュー「アルバム」をクリック 2.アルバムの「オプション」から「PCソフト・コピー」をクリック 3.USBメモリーなどの外部媒体に記録し、使用するPCにダウ ンロード。

注意: 観察・計測データ、コメントなどはすべて画像データ(JPG)で保存されるので、その後 編集はできなくなります。計測前の生データも保存することをお勧めします。

## (9) 観察の終了

### **1.** 電源を切る

• VHXメニュー「終了」から「シャットダウン」を選択。

### **2.** ログノートに記入

- 終了時刻、試料数、備考をログノートに記入する。
- 他のユーザーのためにも備考欄は記入するようにして下さい。 (測定対象や、他のユーザーへの注意点、トラブルやその解決方法など)

2行以上使ってもいいので うまく活用して下さい。

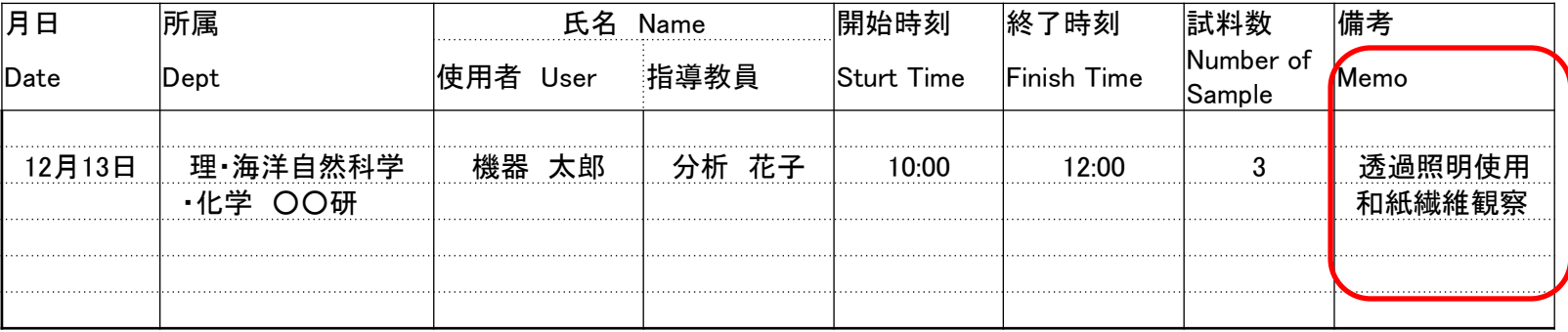

### **2.** カバーの取り付け

• 顕微鏡に付属のカバーを取り付け て下さい。

# 最適画像

植物・結晶・金属・鉱物を実際に撮影した画像を、参考までに示します。 (VHXメニューの画質改善→最適画像にて撮影可能です)

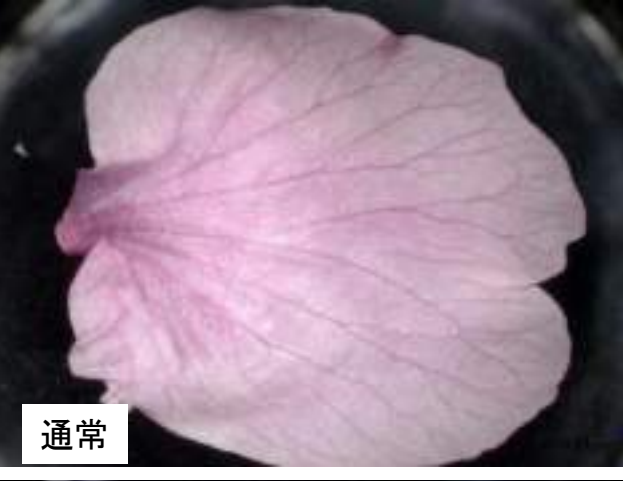

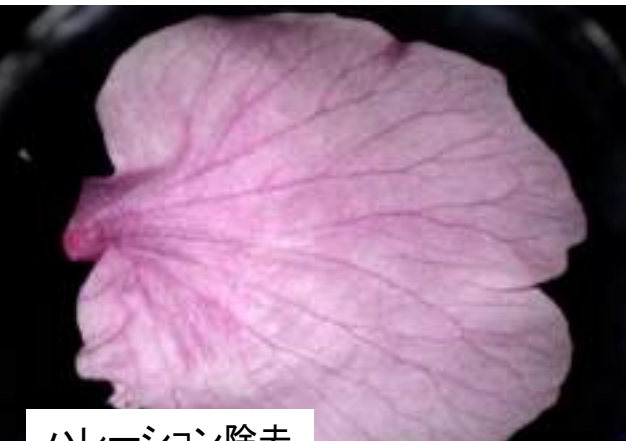

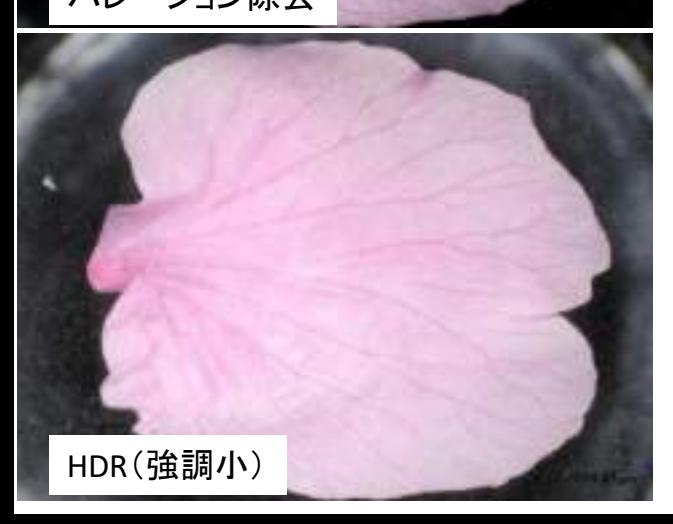

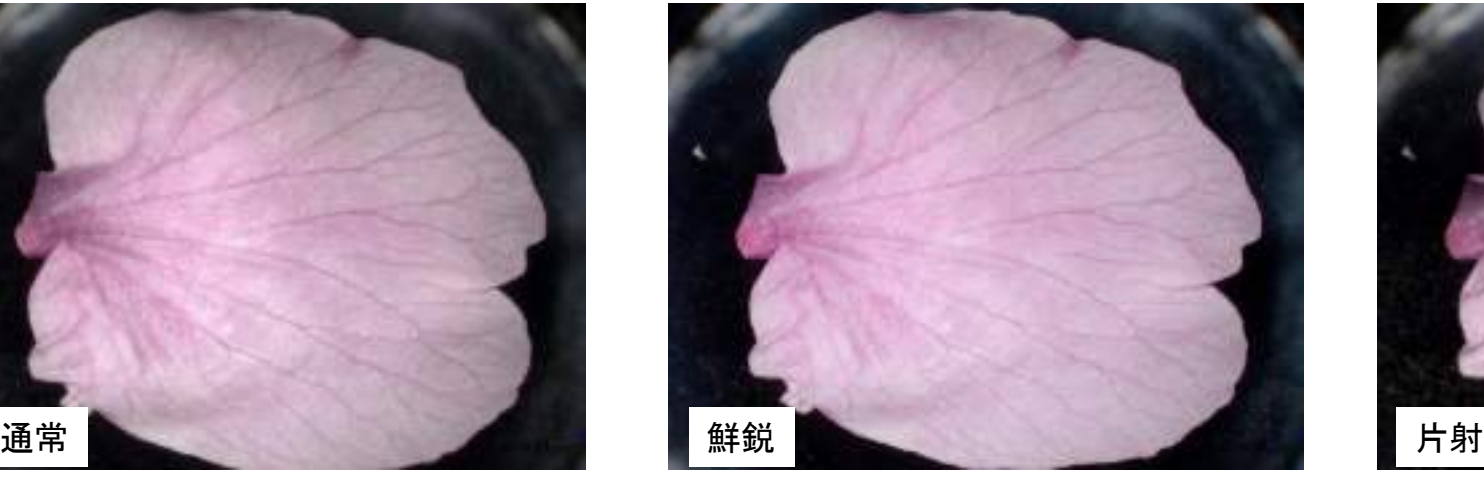

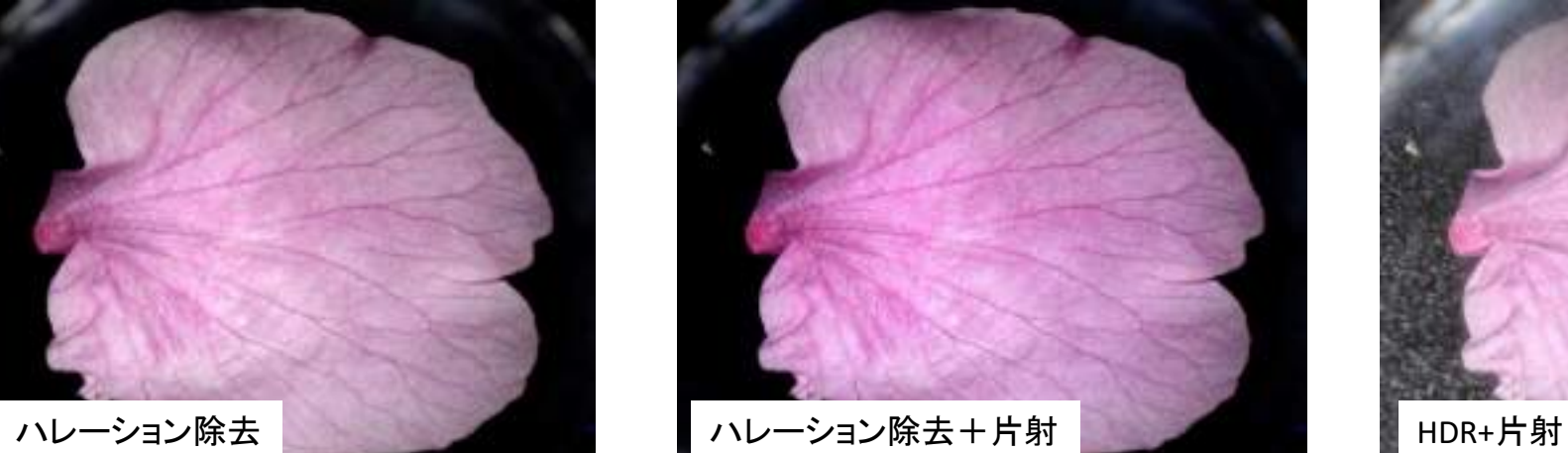

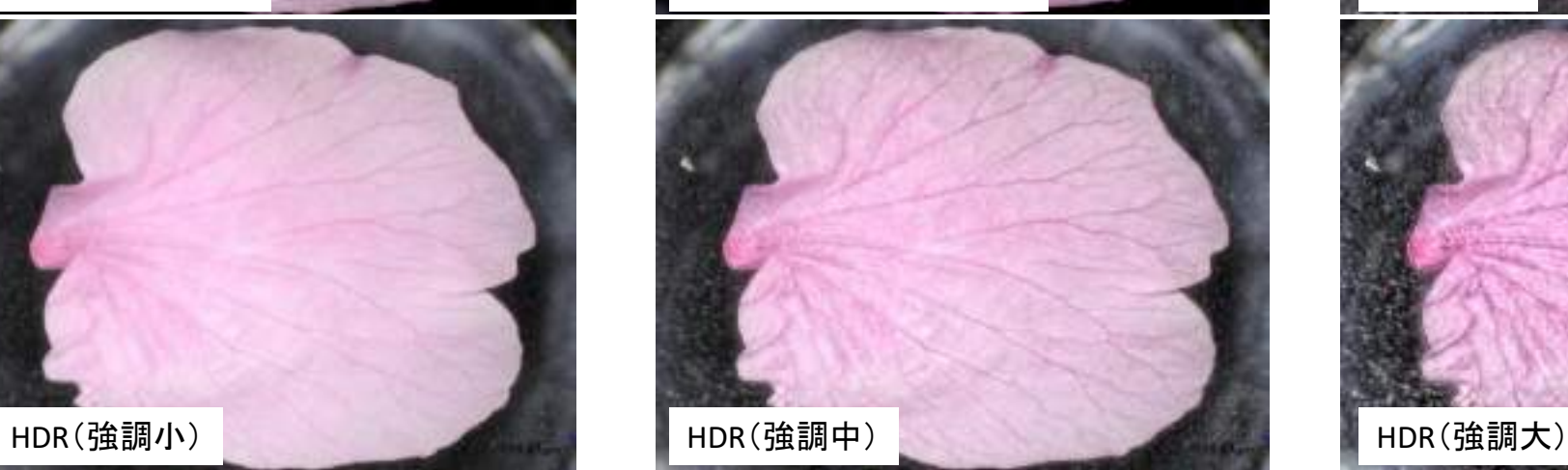

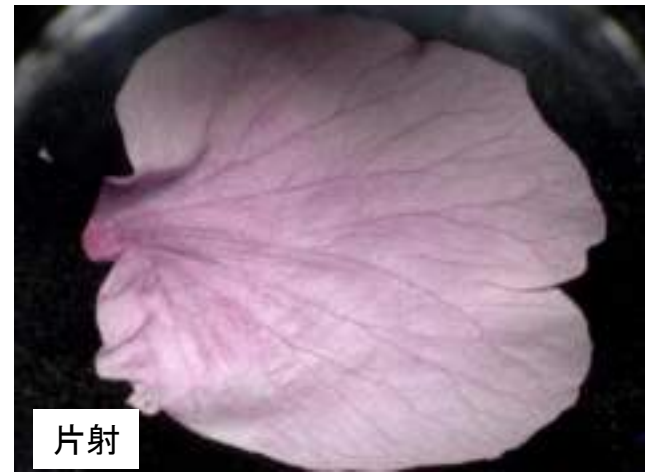

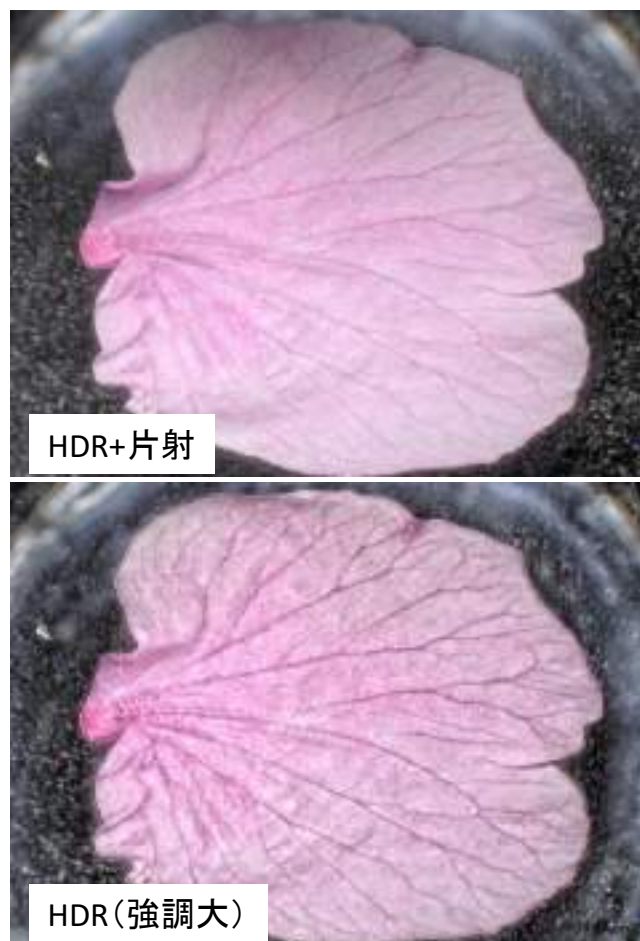

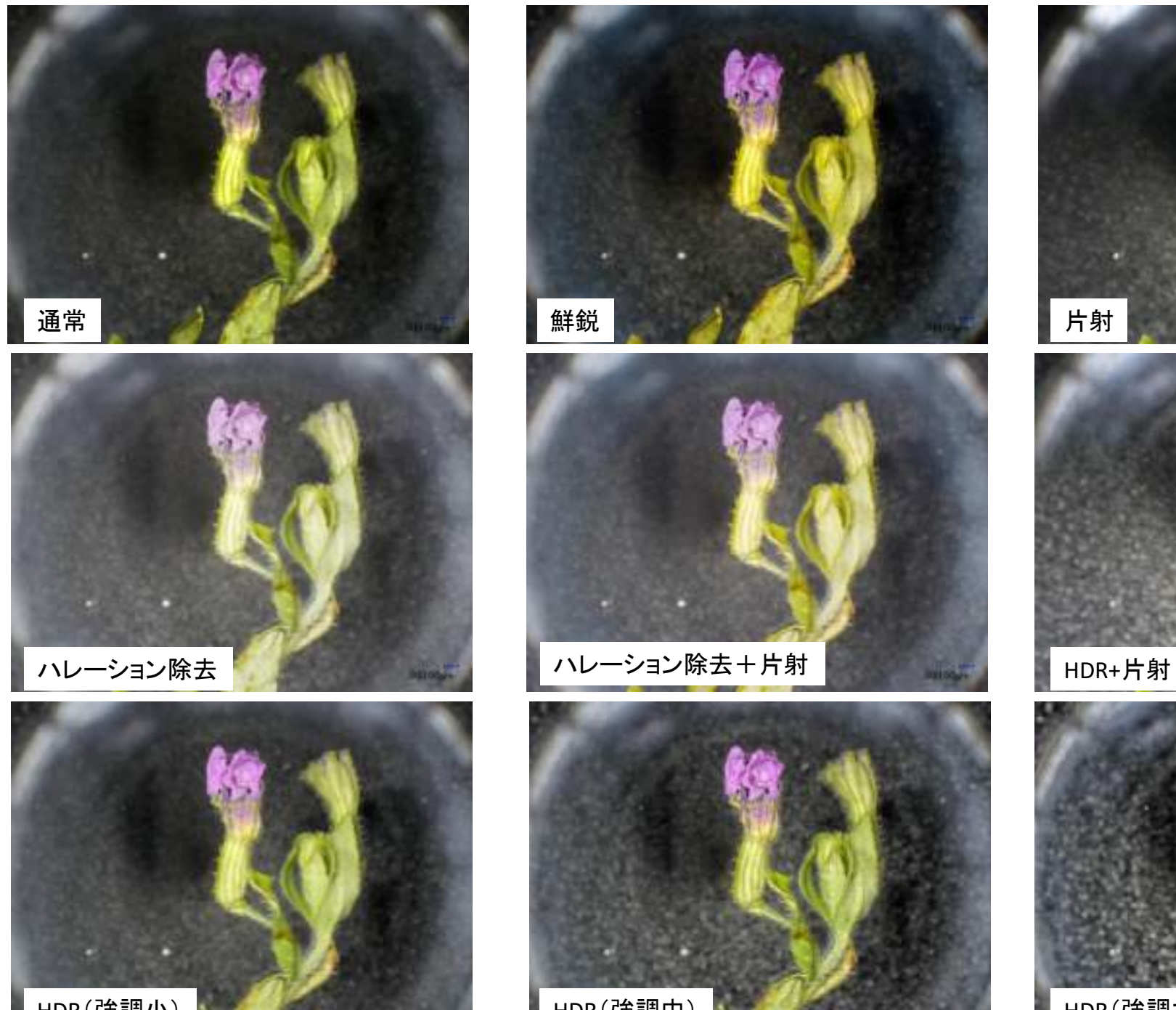

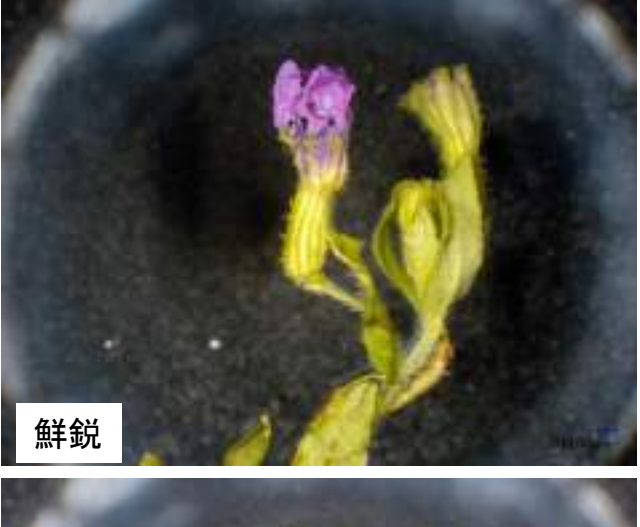

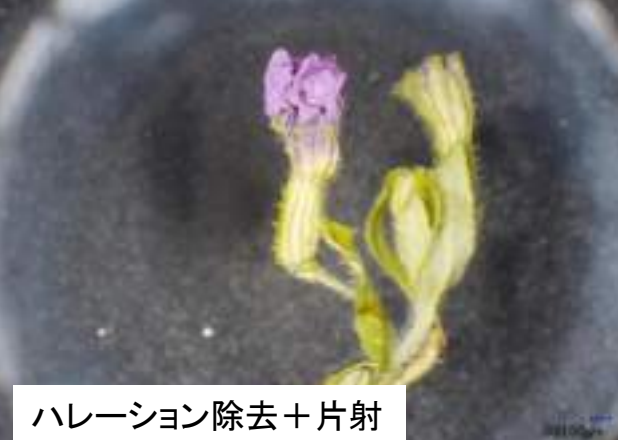

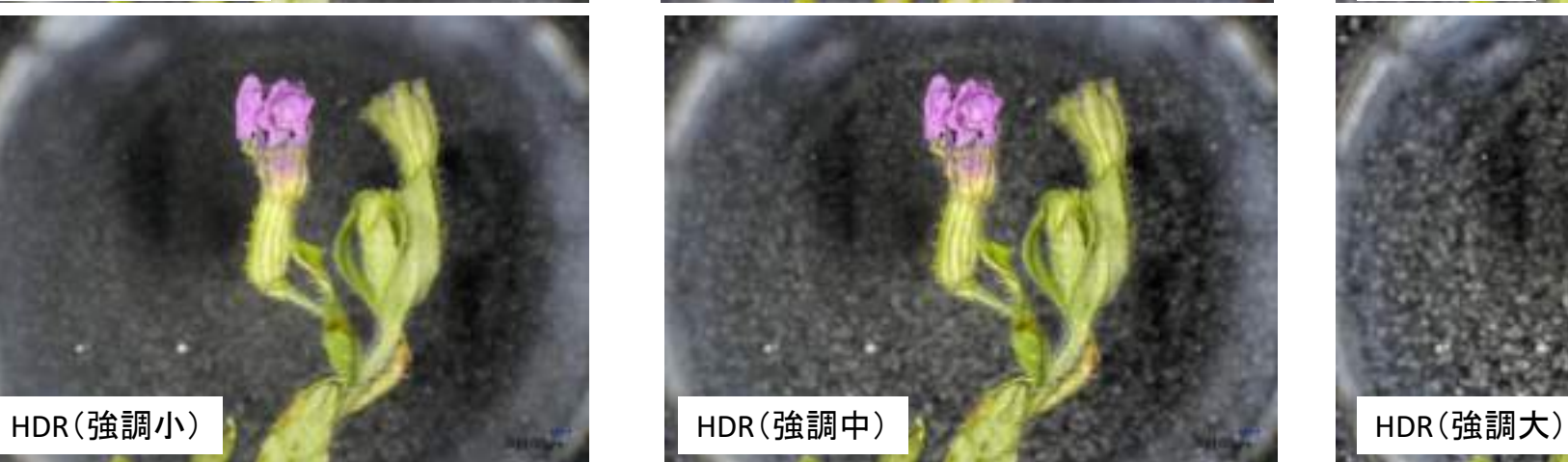

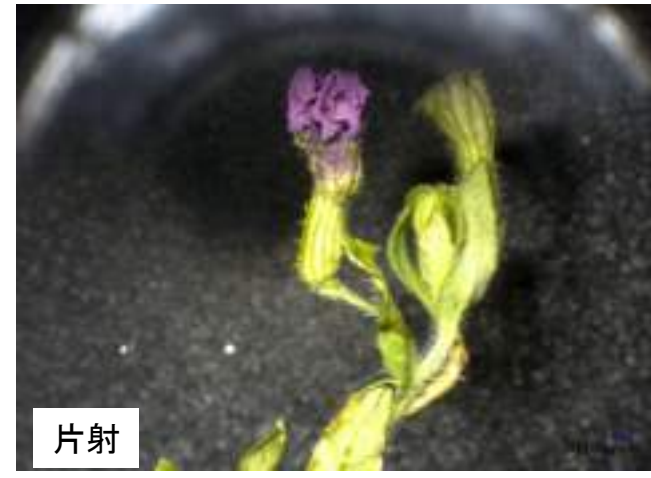

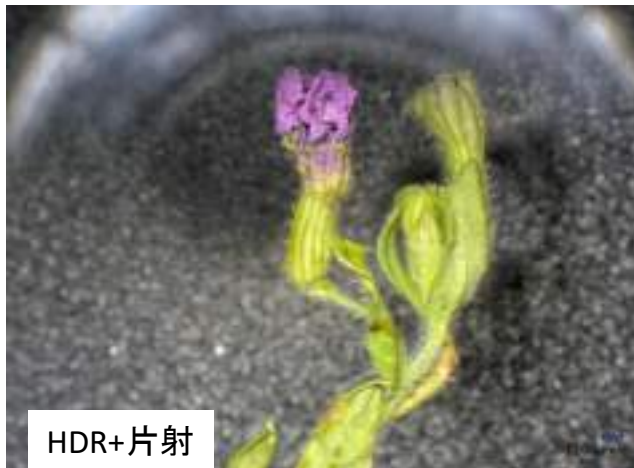

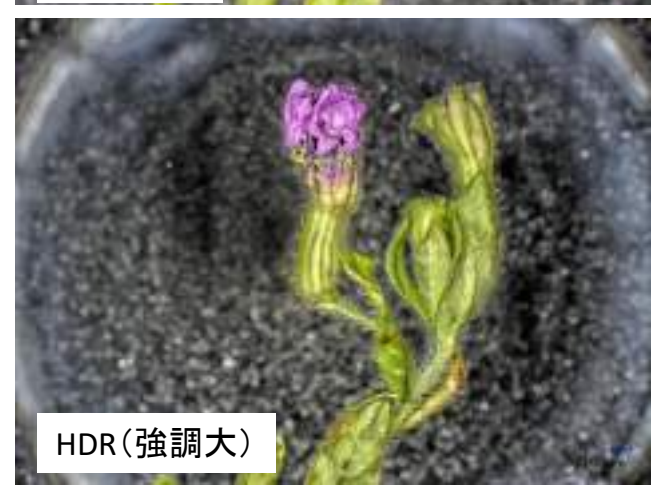

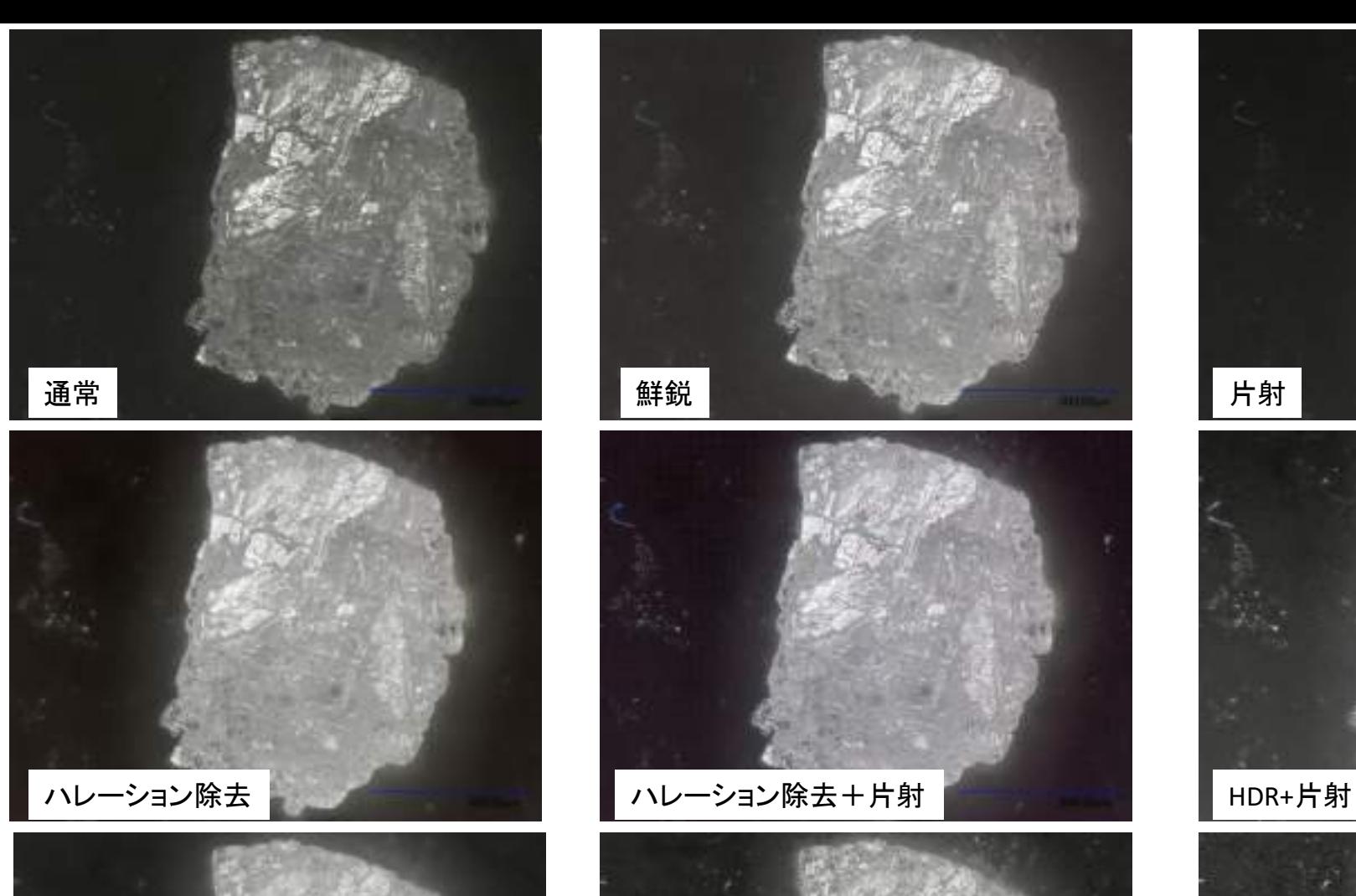

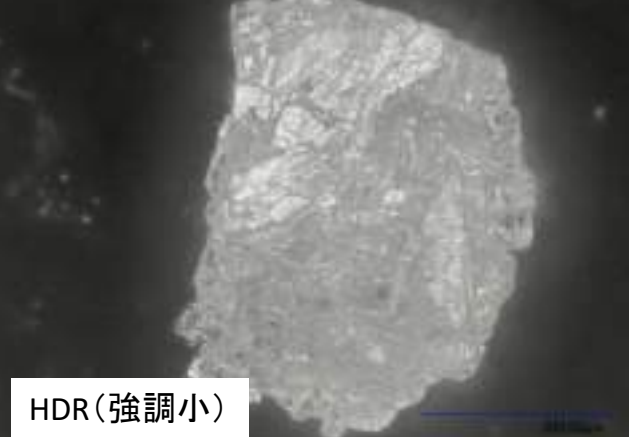

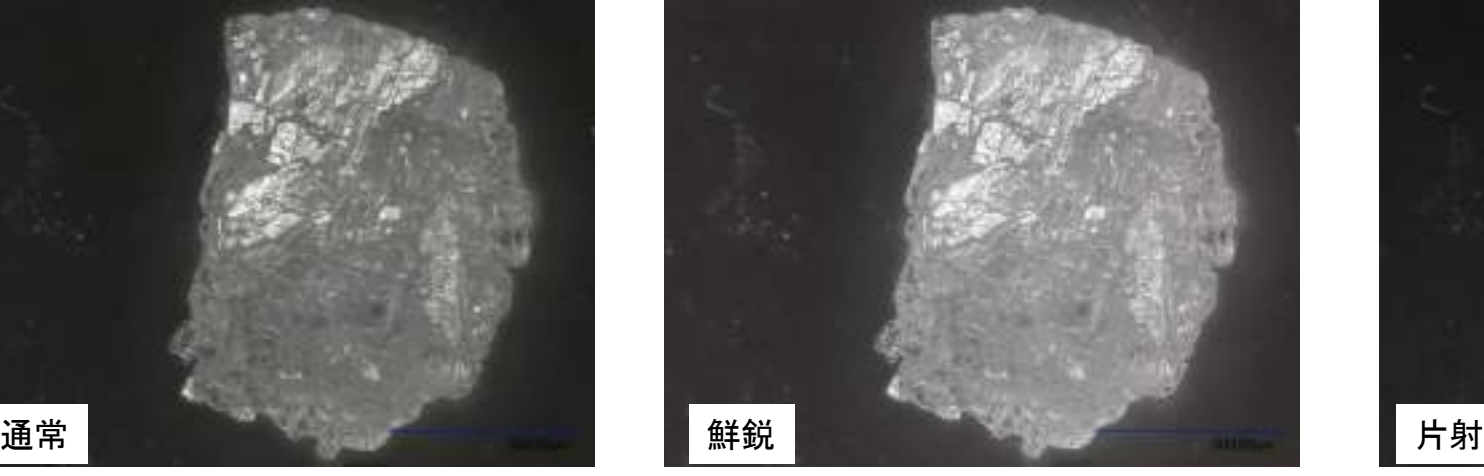

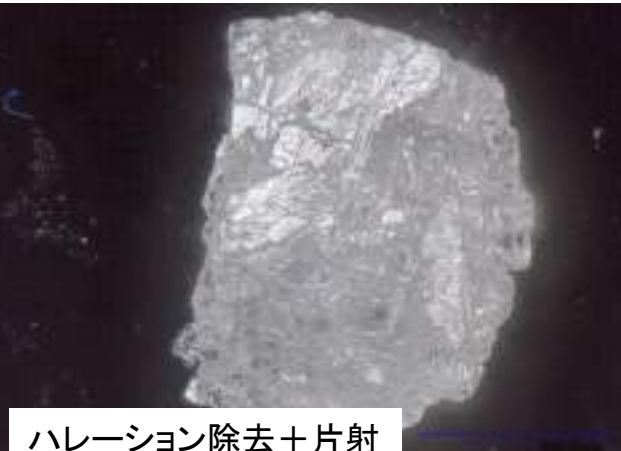

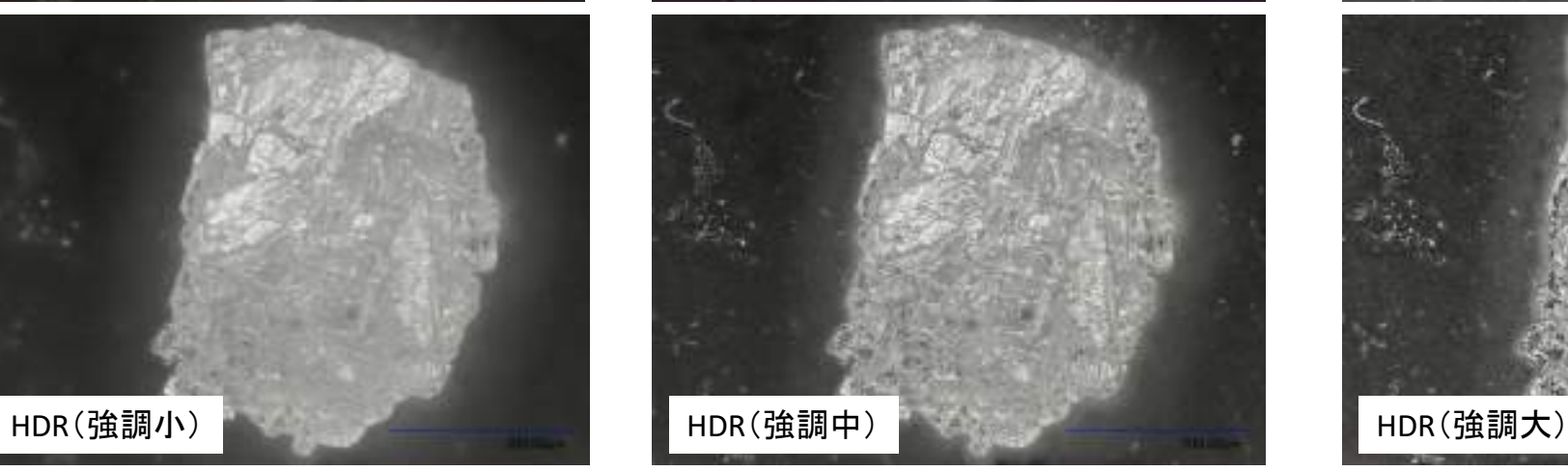

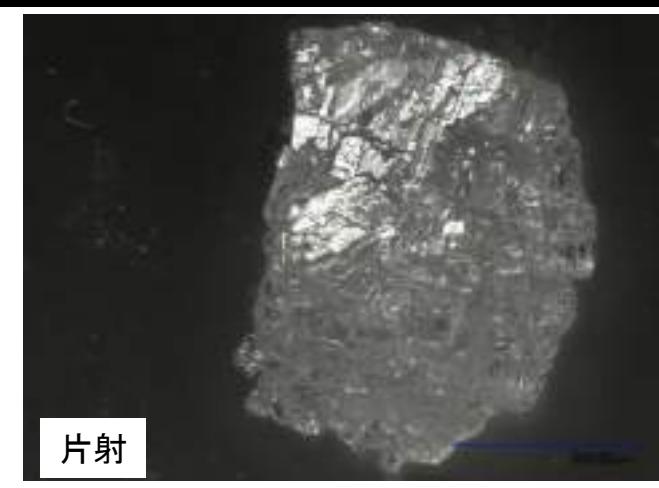

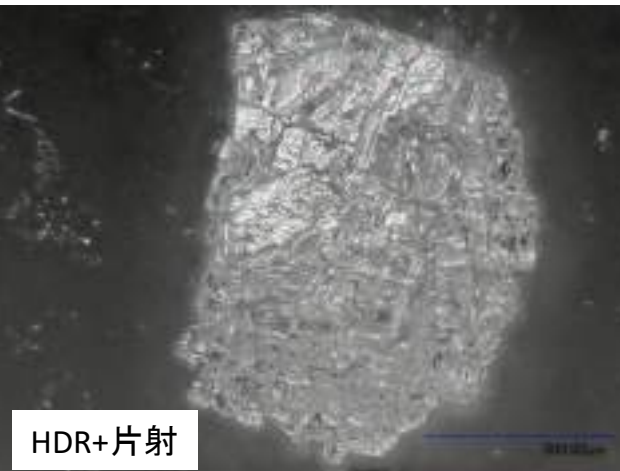

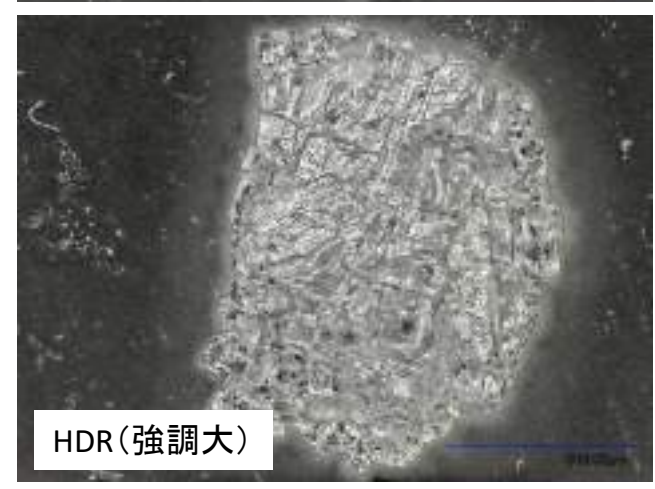

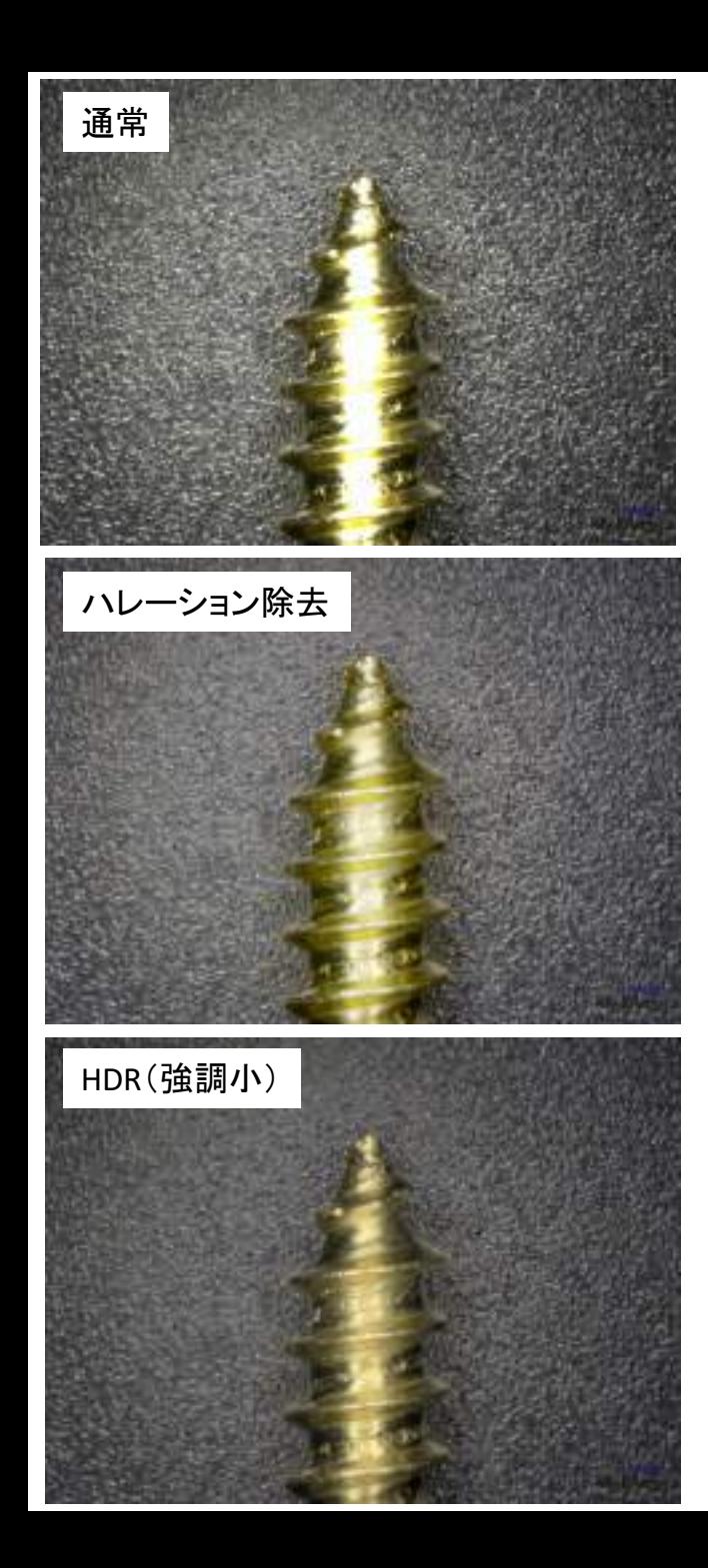

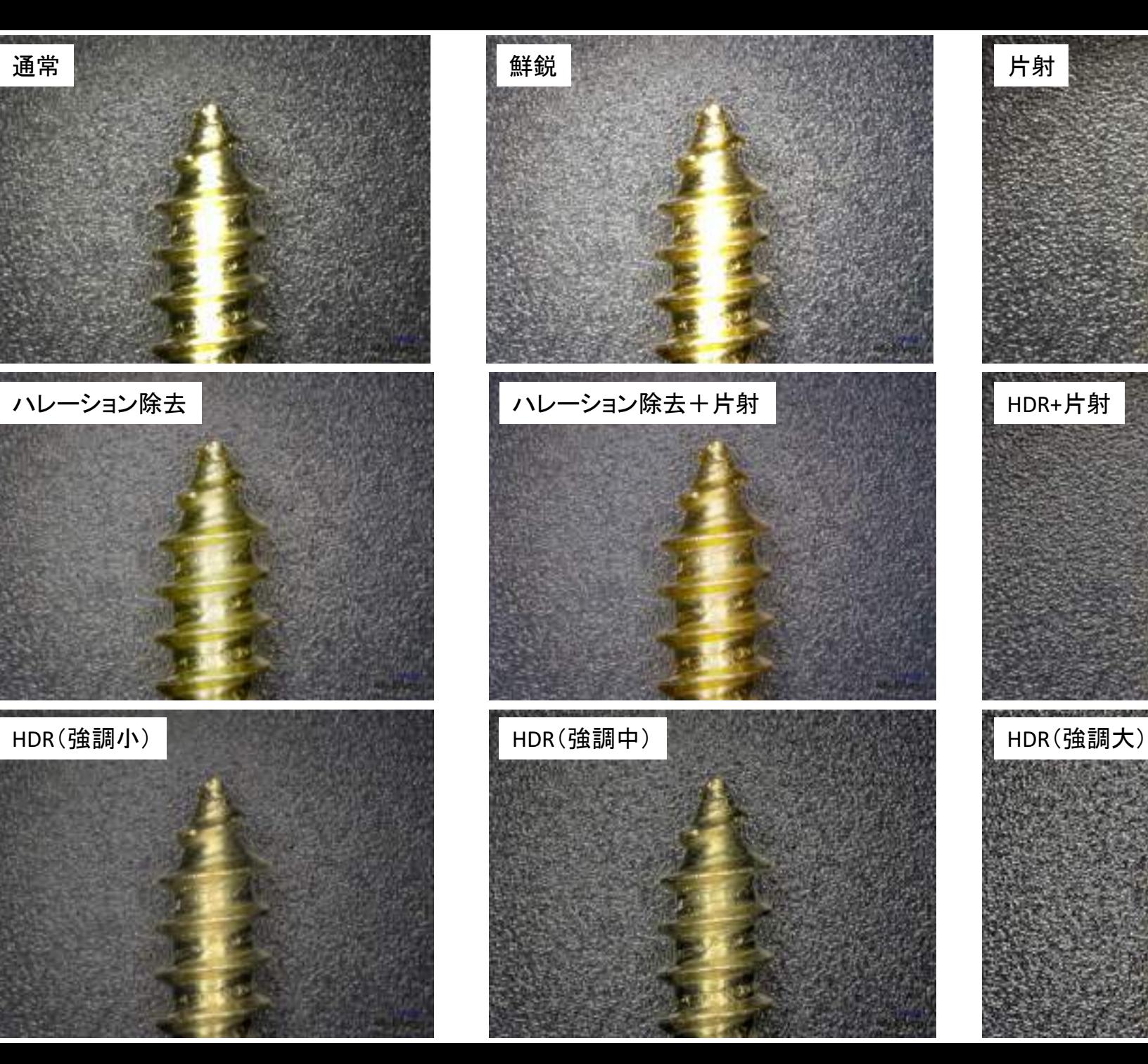

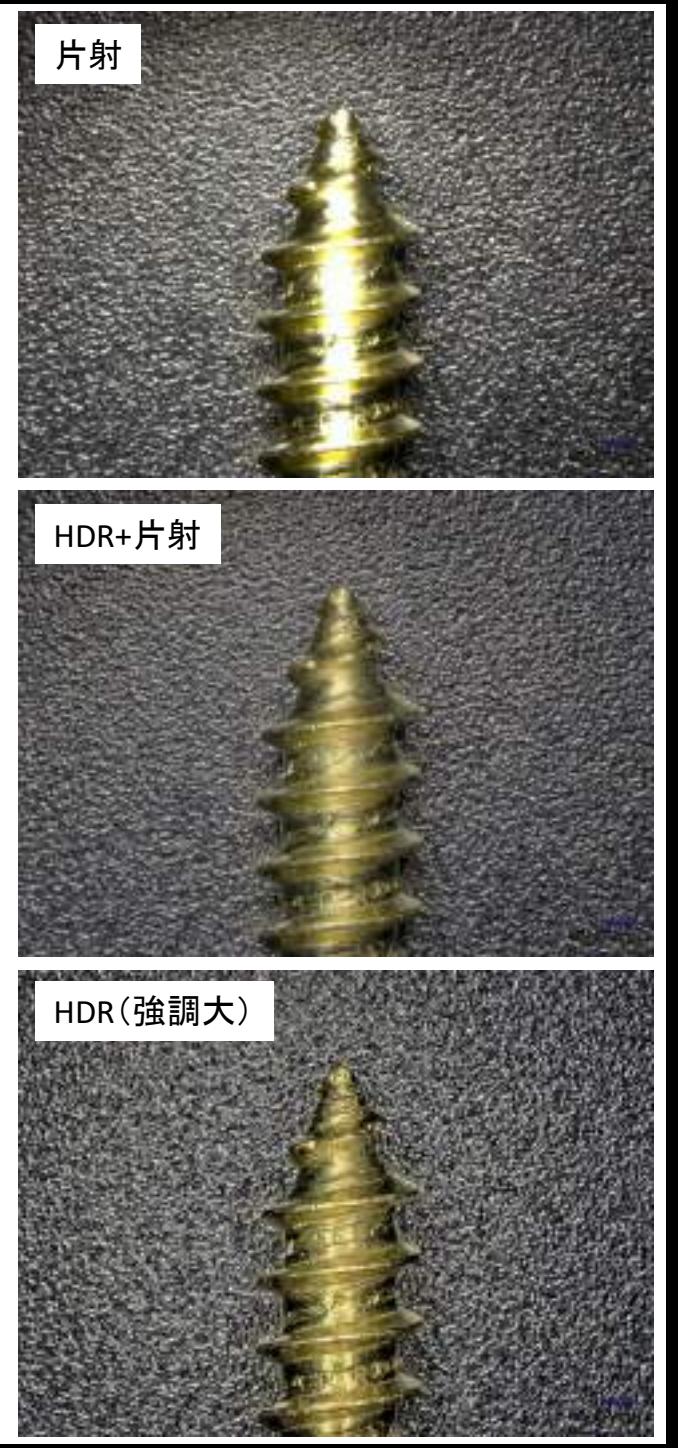